Long press on the upper right corner to add number to blacklist. There are 3 ways to add number: Manually add, Add from contacts, Add from Call History. Select one way and tap on "OK" to add the corresponding number to blacklist.

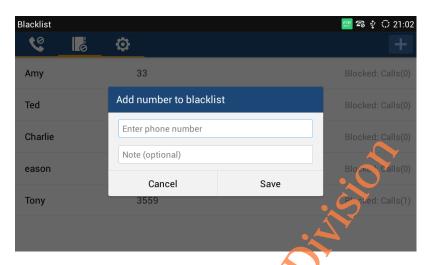

Figure 91 GXV3275 Manually Add Number to Elacklist

Long press one blacklist log to enter the editing mode to edit or delete the selected contacts. Users could edit the contact If select one blacklist entry only. See figure 92.

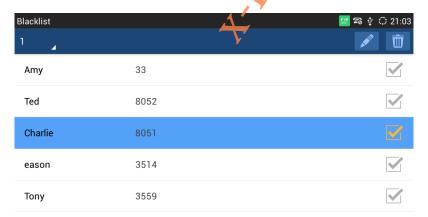

Figure 92 GXV3275 Editing Blacklist List

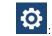

Blacklist Settings.

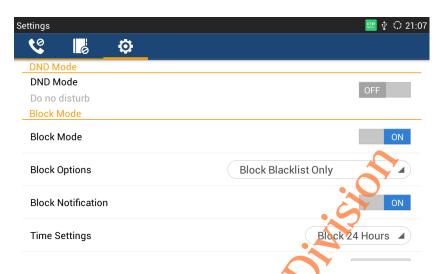

Figure 93 GXV3275 Blacklist Setting

- DND Mode: Turn on/off DND mode. Once it's turned on, the phone would reject all incoming calls.
- Block Mode: Turn on/off Block Mode. Once it's jurned on, the incoming calls from the numbers in the blacklist will be rejected.
- Block Options: Set the types of incoming calls. This option is valid once the Block Mode is turned on.
- Block Notification: Set up whether to notify user after blocked calls. Once it's turned on, the block icon will be displayed in the status bar after the device blocked calls. Users could go to the notification bar to view details. See figure 94.

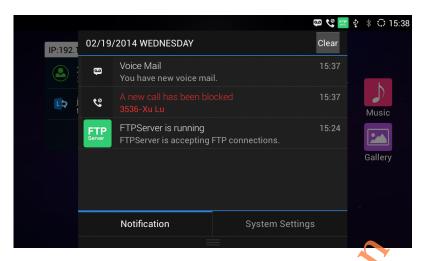

Figure 94 GXV3275 Blacklist -Block History Notification

Time Settings: Set up the block schedule.

# **SMS**

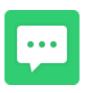

GXV3275 enables you to send/receive text message between phones or other devices equipped

with SMS function. Click in the main menu to enter SMS page as shown in figure 95 below.

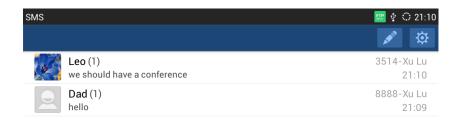

### Figure 95 GXV3275 SMS List

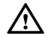

Note:

SMS function is not available in all countries and regions, for more information, please contact your service provider.

### **VIEW SMS**

The SMS page displays the received and sent SMS list, which are classified by contacts names or numbers as well as sorted by the time receive or send SMS. Tap on one specific SMS entry to view the interaction with the details of the contact's message, as shown in figure 96 below.

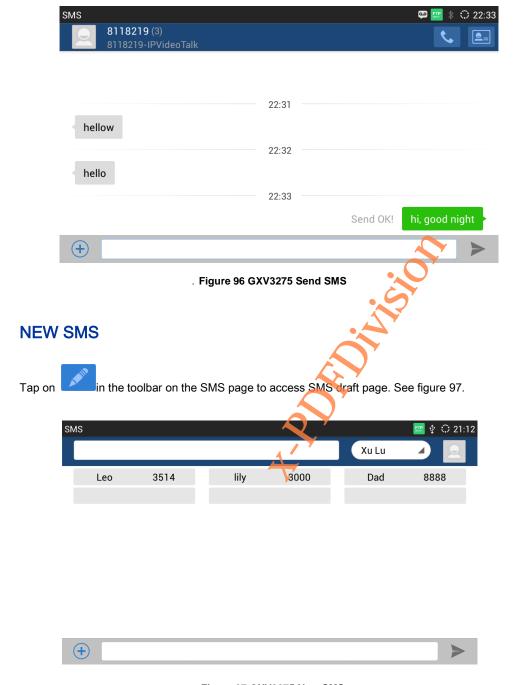

. Figure 97 GXV3275 New SMS

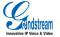

- 1. Select the account to send SMS in the drop-down menu.
- Add contact. GXV3275 supports adding contact from the Contacts as well as directly input phone number.
- Input the number in the textbox then input comma to add another contact.
- Press to select contacts or groups from the Contacts.
  - 3. Click the textbox below to bring out the intelligent keyboard.
  - 4. Input the message via the keyboard then touch "Send".

### **MANAGE SMS**

#### **DELETE SMS**

- 1. Long press one SMS to entry the editing mode.
- 2. Check the SMS you would like to delete and when it turns to blue background and the icon indicates the SMS has been selected and click again to unselect the SMS. Users could also tap on
- Select all indicates selects all SMS in the list.
- Unselect all indicates unselect all SMS in the list.
- Press to delete the selected message.

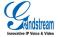

# **RECORDER**

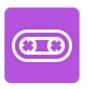

Users could record conference, institution and personal notes via GXV3275 Recorder conveniently.

There is no time limit to recording time and the larger the available storage capacity is, the longer

the recording time is. Users could also find the recording file in the recorder and listen to it.

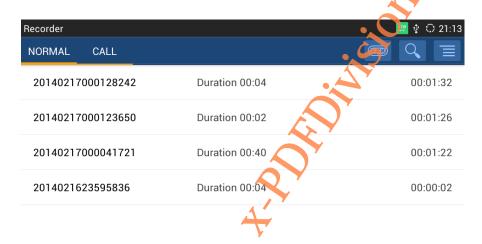

Figure 98 GXV3275 Recorder

### **NORMAL RECORDER**

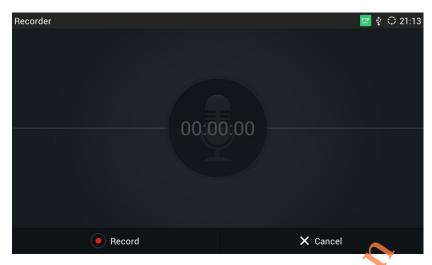

. Figure 99 GXV3275 Normal Recorder

- 1. Tap on to initiate recording.
- 2. Click "Save" to save the record file, click "Cancel" will bring out the dialog for users to confirm whether to save the file or not and to stop recording.

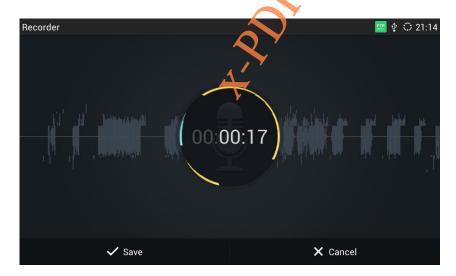

Figure 100 GXV3275 Normal Record-Recording

3. Go back to the Recorder page, select one recording file and click on the right of the progress bar to play the file.

# **CALL RECORDER**

In the process of an active call, the recording file will be saved on the phone. Users can only listen to it via Recorder. See figure 101 below.

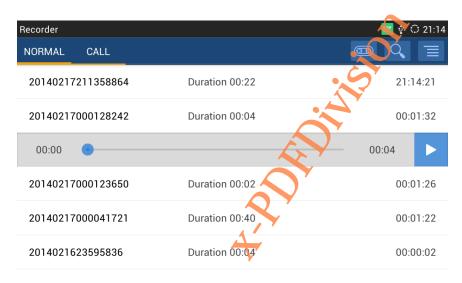

Figure 101 GXV3275 Call Recordings

# **IP LOCATION**

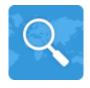

Based on the IP address provided, the following information will be given: Country, Region and City. See figure 102.

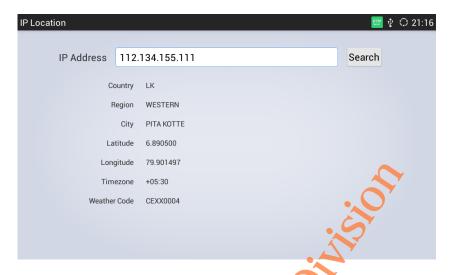

Figure 102 GXV3275 IP Location

# **DIAGNOSIS**

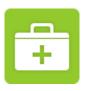

Users could make operation like LCD Diagnosis, Keypad Diagnosis, LED Diagnosis, Audio Loopback and Camera Test on GXV3275 via built-in Diagnosis app.

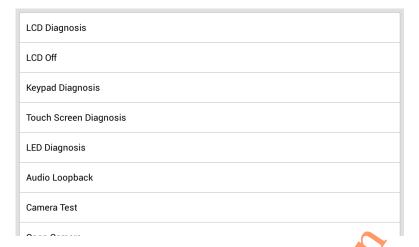

Figure 103 GXV3275 Diagnosis

# **FTP SERVER**

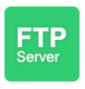

Gxv3275 supports file transfer via FTP server. As shown in figure 104.Users can tap on "Start FTP

Server" to activate it.

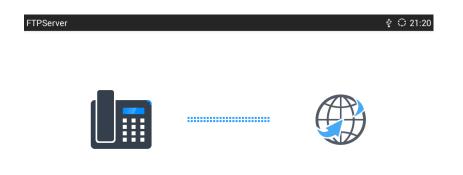

You can use FTP service to manage your files via PC

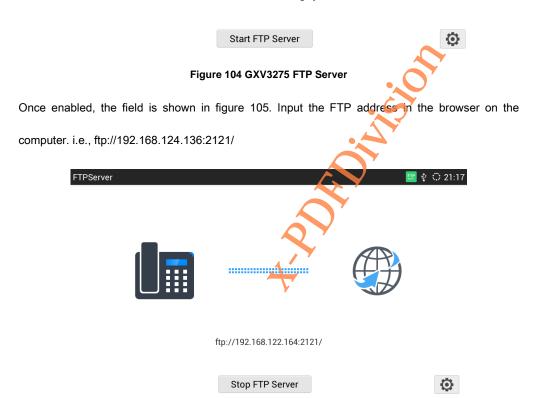

Figure 105 GXV3275 FTP Server- Start FTP Server

Before start the FTP server ,you can tap on on the lower right corner of the page to access the settings .You can set the username and password, port number and the file directory to login the

#### remote server.

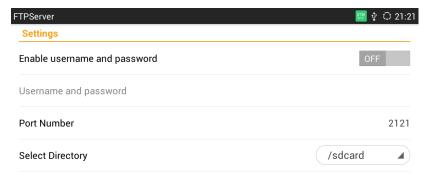

Figure 106 GXV3275 FTP Server Settings

107

# **MULTIMEDIA**

GXV3275 supports rich multimedia applications, users can play music and images on the device as well as surf the Internet to view news.

# **GALLERY**

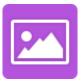

Gallery could be used to view pictures from GXV3275 internal storage. Click in the main menu to enter gallery.

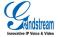

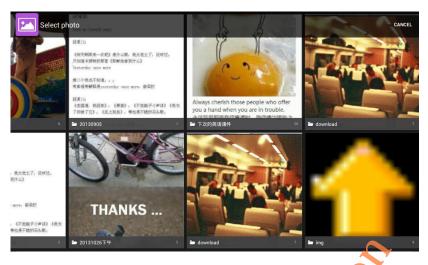

Figure 107 GXV3275 Gallery

- The image folder from GXV3275 local storage will present on the Gallery page in the form of thumbnails, click the specific folder to enter image list interface
- Click on the upper right to enable camera to take photos or videos.

Click the image folder to enter images list page, as shown in figure 108.

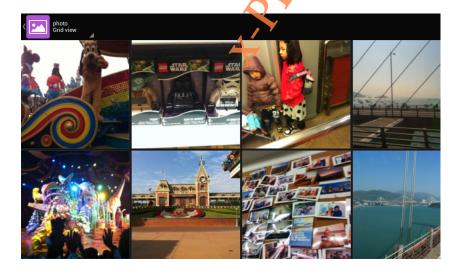

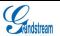

#### Figure 108 GXV3275 Gallery-Images List

- Tap the slider to the left or right to flip to view all the images.
- Two modes to display images: users could tap on the switch button on the upper left corner to view images via Grid or Slide.
- Click the specific image to view it in full screen mode. See figure 109.

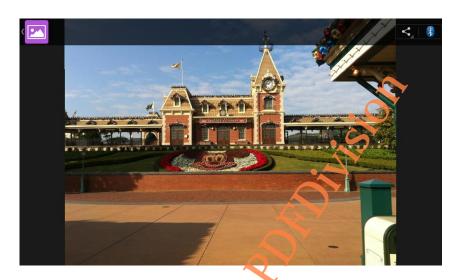

Figure 109 GXV3275 Gallery- View Image in Full Screen

Tap on the screen when the image is in full screen and click on the lower left corner to
edit the image. Users could add effect to the image as well as crop/rotate the image, ect.
 The second way is to click the Menu button to edit the image.

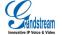

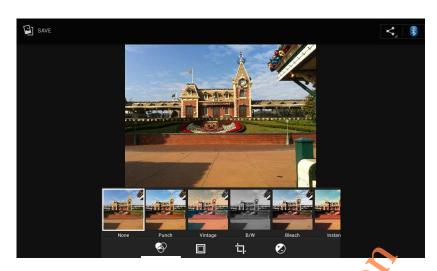

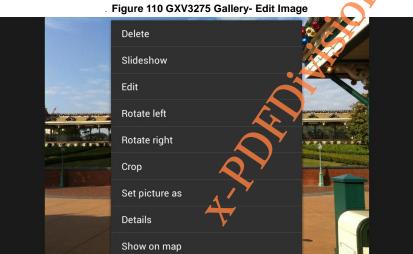

Figure 111 GXV3275 Gallery- Edit Image via Menu Options

- Zoom In/ out: Users could zoom in/out the image via finger gestures.
- Share: Click on the upper right corner of the image to select one mode to send the image.

 Long press one image to enter the editing mode. Users could choose one or multiple images to make operations like send, delete and rotate.

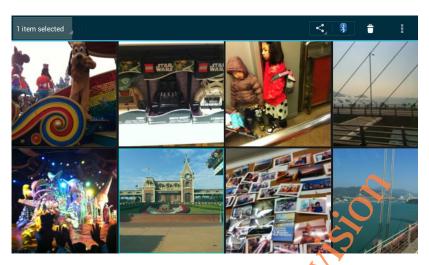

Figure 112 GXV3275 Gallery- Editing Image

# **BROWSER**

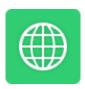

Users could browse webpage, view news and watch video via the built-in GXV3275 Browser. Press

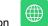

in the main menu to open Browser.

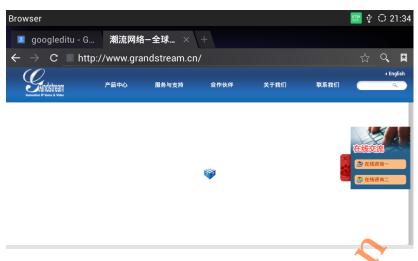

Figure 113 GXV3275 Browser

- Slide up and down with slide gesture to scroll the screen.
- Zoom in/out the page via zoom gesture.
- Press the menu button on the phone to open the menu bar for more operations. AS shown in figure 114.

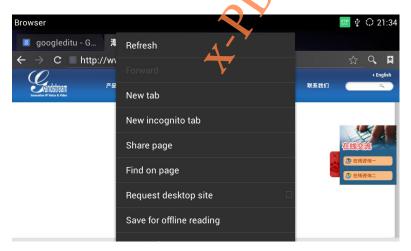

Figure 114 GXV3275 Operating Browser via Menu Options

# **MUSIC**

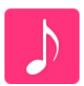

Users could play the audio file on the phone or from the external storage. Press in the main menu to enable Music.

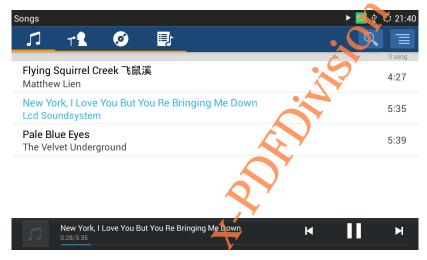

Figure 115 GXV3275 Music Interface

# **RSS NEWS**

Rss News is a desktop widget with which users could view the latest news. When the phone is running on idle screen, click the Menu button and select Edit Widgets in the pop-up menu, find RSS News and drag it to the blank area of the desktop.

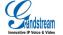

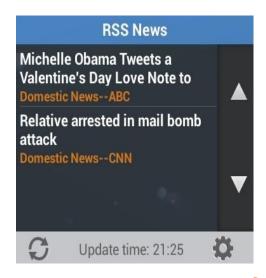

Figure 116 GXV3275 RSS News Widget

- Click the up/down arrow on the right of RSS News to flip up or down
- Click the Refresh button on the left bottom of RSS News to refresh the news.
- Click the Settings button on the right bottom of RSS News to set up News Update Interval,

Page-turning Intervals, Subscribe and RSS Feeds.

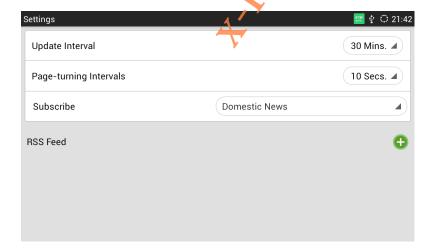

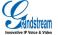

#### Figure 117 GXV3275 RSS News Settings

# **WEATHER FORECAST**

Weather Forecast is a desktop widget with which users can view real-time weather information. The way to add it is when the phone running on idle screen, Click the menu button and select Edit Widgets in the pop-up menu items, find the Weather Forecast and drag it to the blank area of the desktop.

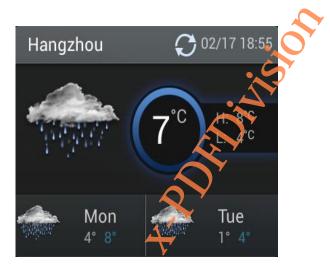

Figure 118 GXV3275 Weather Forecast Widget

- Click the Refresh button on the upper right corner to update weather data.
- Click other area on the widget field to enter the detailed interface, as shown in figure 119.

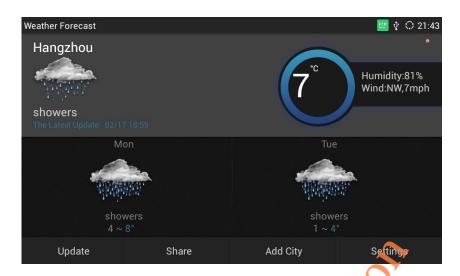

Figure 119 GXV3275 Weather Forecast- Details Interface

Users could set up Update, Share, Add City and other settings on the toolbar below the Weather

Forecast detailed interface.

GXV3275 User Manual GS MARKET

# **GS MARKET**

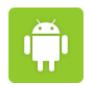

GXV3275 provides direct access to apps via built-in GS Market app. Users could download the apps from the market and install to local.

# **VIEW APP'S DETAILS**

Click in the main menu to access GS Market.

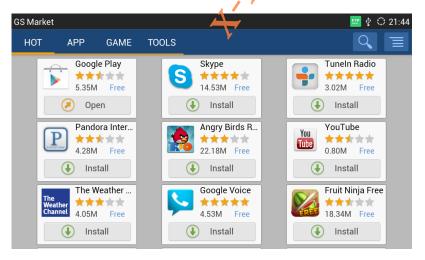

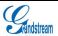

GXV3275 User Manual GS MARKET

#### Figure 120 GXV3275 GS Market

Click the app icon to view details and users evaluation.

# **SEARCH APPS**

Users could view the apps by category, or tap on to bring out the textbox and input the keyword of the app to search.

# **DOWNLOAD AND INSTALL APPS**

- Click below the app to download and install it. The icon will be shown below the
  downloaded app, click the icon to open the corresponding app.
- Tap on on the upper right of the page to view the download apps and installed apps.
   As shown in figure 121.

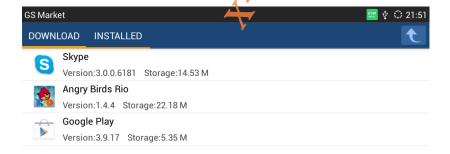

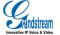

GXV3275 User Manual GS MARKET

#### Figure 121 GXV3275 GS Market-Download

 The installing process will be automatically started after downloaded the app. Users could tap on Installed tab to view the installed apps, or uninstall the downloaded apps on this page.

### **UPDATE APPS**

The GXV3275 will automatically detect if there is new version available for the installed apps to upgrade when the network connection is normal. User can view the relevant information and update apps on the Installed page, as shown in figure 122below.

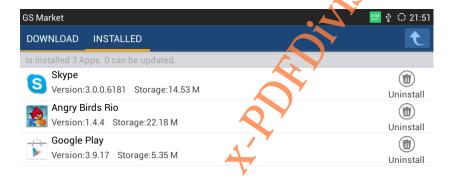

Figure 122 GXV3275 GS Market - Installed

# **CONNECTING TO NETWORKS AND DEVICES**

# **NETWORK**

Network connection has a variety of ways, one is wired connection via the caples, and the other way is to connect via Wi-Fi.

### **ENABLE ETHERNET**

Follow the steps below to turn on Ethernet:

- Insert the cable into the LAN port behind the phone then go to Settings and click Network to enter Network Settings.
- 2. Click Ethernet Settings and choose IPv4 or IPv6 to enter Settings.
- 3. Set the address type to static IP then set up the IP address and subnet mask.

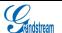

Grandstream Co., Ltd

### **DHCP**

If there are no requirements for network, users could select DHCP to reduce the risk of network disconnection. The steps 1 and 2 to obtain DHCP are the same as the steps in Ethernet Settings. Step 3 is to select DHCP.

### **ENABLE PPPoE**

If the network is ADSL, users can connect to the network by means of dial-up. The steps 1 and 2 to enable PPPoE can be set following the steps above in Turn on Ethernet. Step 3 is to choose PPPoE to enter the corresponding Settings page and input the relevant account ID and password.

## WI-FI

Please make sure that Wi-Fi has been turned on if users choose to use it for network connection.

### **ENABLE WI-FI**

There are two ways to enable Wi-Fi:

- Go to Settings and tap on Network to enter Wireless& Network Settings page, tap on the Wi-Fi switch button to enable it.
- Click to enable Wi-Fi in the drop-down status bar.

The phone will automatically connect to the available Wi-Fi once enabled, users need to go to Wi-Fi Settings page to enter the password if the Wi-Fi requires password to login.

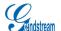

Grandstream Co., Ltd

### SEARCH AND ADD WI-FI

The phone will automatically search the available WI-Fi Within the effective range once enabled.

Tap on the SSID and input the right password in the pop-up dialog, click Connect to connect to the selected Wi-Fi.

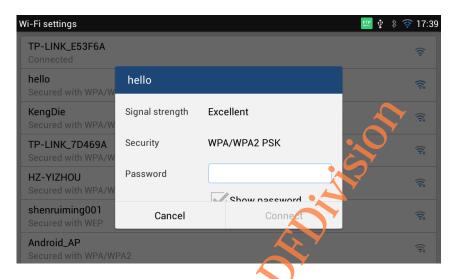

Figure 123 GXV3275 Wi-Fi Connection

# **BLUETOOTH**

Users could use the Bluetooth to transfer files as well as make calls and listen to the music.

### **ENABLE BLUETOOTH**

There are two ways to enable Bluetooth:

• Go to Settings and click Network to enter Wireless& Network Settings page. Click the switch to enable the Bluetooth.

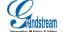

Grandstream Co., Ltd

Click

to enable the Bluetooth in the drop-down status bar.

Users need to pair the Bluetooth after enabled it then put it into use.

### **BLUETOOTH SETTINGS**

Users could set up whether all the discovered Bluetooth in range will show or not on the Bluetooth Settings page once enabled the Bluetooth, the available detection duration is 2 minutes.

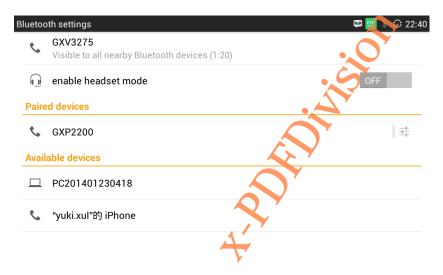

Figure 124 GXV3275 Bluetooth Settings

### SEARCH AND PAIR BLUETOOTH

On the Bluetooth Settings page will display the IDs of all paired and available devices. If the device you would like to pair with does not show up in the list, you can manually search the Bluetooth devices nearby. Follow the steps below to search and pair the Bluetooth:

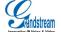

Grandstream Co., Ltd
Software Version: 1.0.0.9 Document Version: 0.2

1. Tap on the Menu button and select Search Device in the pop-up menu.

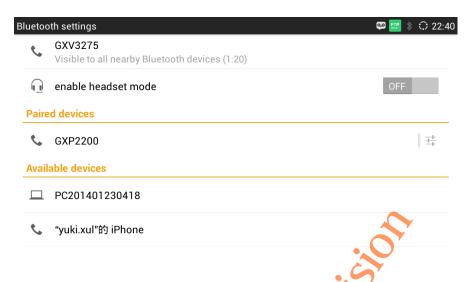

Figure 125 GXV3275 Search Bluetooth

- 2. Search for the device you want to pair in the Available Devices.
- 3. Tap on the device ID on GXV3275, The pop-up dialog is shown in figure 126:

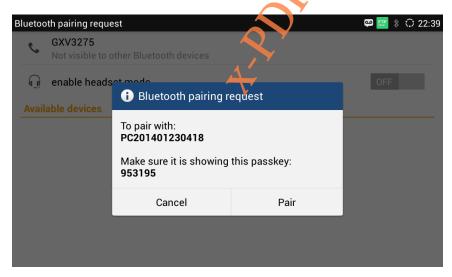

Figure 126 GXV3275 Pair Bluetooth

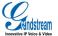

Grandstream Co., Ltd

4. Tap on the Pair button to pair Bluetooth. This is a two-way operation, namely the Bluetooth that being requested to pair should accept the pairing request. Users could find the device ID in the Paired Devices after pairing successfully.

### CONNECTING TO A BLUETOOTH DEVICE

Users could find the pairing Bluetooth in the Paired Devices. Tap on it to connect. The connected device will display the corresponding status.

Tap on Tap on to unpair Bluetooth as well as rename and configure it.

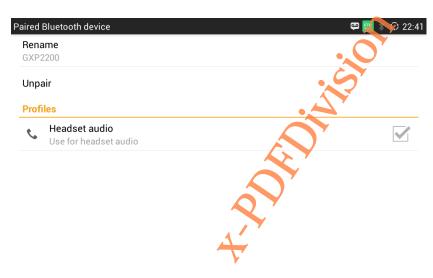

Figure 127 GXV3275 Bluetooth Device Settings

### SEND FILES VIA BLUETOOTH

Users could transmit file and Contacts data via Bluetooth when the Bluetooth is connected successfully. Select one target device and click "Send" to transmit file. See figure 128.

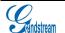

Grandstream Co., Ltd

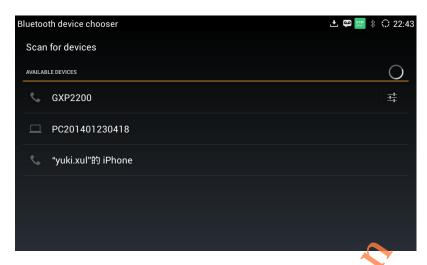

Figure 128 GXV3275 Send File via Bluetooth

The GXV3275 will display the following page as shown in figure 129 when receiving a request to transmit file. Click "Yes" to download the file under SD Card/Bluetooth directory.

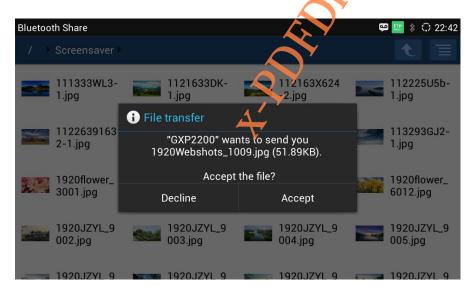

Figure 129 GXV3275 Transmit File via Bluetooth

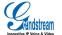

Grandstream Co., Ltd

### USE BLUETOOTH HEADSET FOR CALLS

٥

Users could switch voice channel in the process of calls once Bluetooth headset is connected successfully. Refer to the chapter *Via Bluetooth* for details.

## **EHS HEADSET**

Insert headset connector to into the LINE port on the back of GXV3275, a headset icon will show on the status bar as shown in figure 129. The EHS headset will ring synchronously when there is an incoming call. Refer to the EHS Headset Manual for detailed operations. Refer to the chapter *Via EHS Headset to* learn how to switch EHS headset voice channel.

Figure 130 GXV3275 EHS Headset Status

Go to http://www.grandstream.cn/Wenti\_view.aspx?ld=110to view headset compatibility.

### **EXTERNAL USB DEVICE**

Insert the USB device to the USB port on the right side of the GXV3275, a USB device icon will show on the status bar. Users could also open the File Manager to view external USB drive status and the files stored in it. See figure 131.

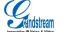

Grandstream Co., Ltd

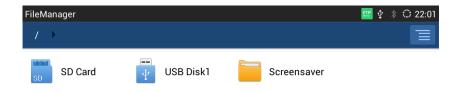

Figure 131 GXV3275 External USB Drive Status

# **EXTERNAL SD CARD**

Insert the SD card to the SD port on the right side of the GX/3275, a SD card icon will show on the status bar. Users could also open the File Manager to view the external SD card status and the files stored in it. See figure 132.

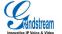

Grandstream Co., Ltd

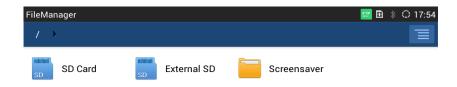

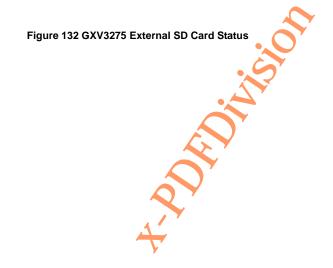

# **GXV3275 LCD SETTINGS**

The GXV3275 LCD MENU provides easy access to the settings on the phone that making it more convenient to accommodate users' habits. There are two ways to Follow open

Settings:

Click in the main menu.

Press the Menu button when the phone is running on idle and select "System Settings" in the pop-up menu.

The Settings page is shown in figure 133.

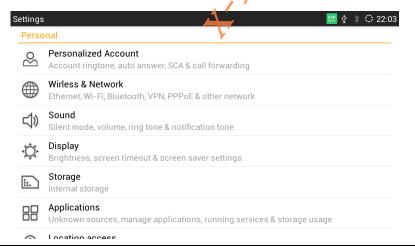

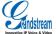

Grandstream Co., Ltd

. Figure 133 GXV3275 System Settings

PERSONALIZED ACCOUNT

Personalized Account allows users to set up varied ring tone and personalized features to each

account. Go to Personalized Account page, tap on one account to set. The account will show up

with registration status on the right side of the Personalized Account menu.

• Ringtone: Select ringtone for the incoming call. If choose Custom Ringtone, users could

select the custom ringtone in the File Manager. Users could view the name of selected

music files in the Ringtone Settings on LCD as well as Web GUI.

Auto-Answer: Select whether to answer automatically for the incoming call. If set to "Always",

the phone will enable the speaker automatically to answer the incoming call after it rings for

the first time. If set to Enable Intercom/Paging or Select "Broadcast" in Feature Key

Synchronization option in the Call Settings, it will answer the call based on SIP header info

sent from the server/proxy.

• Shared Call Appearance (SCA): Select the shared-call-appearance (SCA) of the account,

including whether to enable the shared account, whether to enable Barge-in, and whether to

auto fill in the CallPark service code, set up CallPark service code and Seize Line timeout.

Call Forwarding: Select the call forwarding features for the account.

**Fandstream** 

#### **WIRELESS & NETWORK**

Users could configure network connection features via Wireless & Network.

- Ethernet settings: Set up a series of network parameters like DHCP.
- **Wi-Fi**: Check/uncheck to turn on/off Wi-Fi. The GXV3275 would automatically scan the available Wi-Fi and connect to it once enabled Wi-Fi.
- · Wi-Fi settings: Set up and manage W-Fi access point.
- Bluetooth: Check/uncheck to turn on/off Bluetooth to connect the phone with other Bluetooth devices once enabled Bluetooth.
- Bluetooth settings: Set up relative parameters connecting to other devices via Bluetooth.
- VPN: Manage VPN.
- OpenVPN: Add new VPN configuration files
- Proxy settings: Set up proxy server.
- Additional Network Settings: Set up Qos and 802.1x mode.
- Tethering and portable hotspot: Set up portable Wi-Fi hotspot

#### SOUND

Users could configure the GXV3275 ringtone, plays music and video and speak volume via Sound.

- Silent Mode: Check/uncheck to enable/disable silent mode. In the Silent mode, all
  applications will be set to mute other than alarm and media.
- Volumes: Tap on Volumes and scroll the slider to left/right to adjust the volume for Ringtone,
   Media and Alarm;
- Ringtone. Select phone's default ringtone for incoming call;

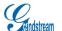

Grandstream Co., Ltd

Notification tone: Select notification tone for applications like SMS.

**DISPLAY** 

Use Display to configure the screen display parameters like brightness and screen saver.

Brightness: Tap on Brightness and scroll the slider to left/right to adjust the brightness on the GXV3275 LCD;

Screen timeout: Tap to set the timeout interval before the LCD turns dark formable screen.

Screen Saver: Set the parameters like screen saver images and interval.

Landscape screen: Set all screens landscaped.

**STORAGE** 

Check the internal storage of the phone.

**APPLICATIONS** 

Use the Applications to view the running details about the applications installed on the GXV3275, to manage applications and set permission for the installations. Slide left/right to view the download application and the size as well as running status of all applications on the phone and in the SD card, or manage the running applications.

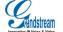

Grandstream Co., Ltd

#### **LOCATION ACCESS**

Set whether to let app to use Google location service to collect location data.

#### **SECURITY SETTINGS**

Set up the security parameters on the phone.

- Screen lock. Set up pattern or password for screen lock. Please set up the pattern with the Wizard.
- Owner info. Display owner info on the lock screen.
- Display password. The screen will display the input value when users input the password if check the option. Uncheck not to display the input value when input the password;
- Device administrators. Add or delete device administrators
- Unknown sources. Check/uncheck to enable/disable permission to install applications that you obtained from web sites, email, or other locations other than GS Market;

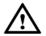

#### Note:

It is recommended to download Apps from the GS market for the security of user's data.

- Verify apps. Disallow or warn before apps installation that may cause harm.
- Trusted credentials. Display trusted certificates or other certificates.
- Install from SD card. Install encrypted certificate from SD card.
- Clear credentials. Remove all certificates and reset the password.

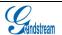

Grandstream Co., Ltd

#### LANGUAGE &KEYBOARD

- Language. Tap to open a list of language options.
- Spell checker. Configure whether to check spellings and select the available spell-checker
  tool
- Personal dictionary. Add words to user dictionary.
- Keyboard & input methods. Set up the default input method.
- Android keyboard (AOSP) . Set up whether to use Android keyboard and configure Android keyboard.
- Text-to-speech (TTS) output: Set up TTS.
- Moue/trackpad. Set up the point speed.

#### **ACCOUNTS**

Accounts allows users to add Google account, Exchange account and email account. Users could also make sync settings via Google Play account or associated account on GXV3275.

The steps to add account can be set following the steps in chapter Manage Contacts.

The account can be synchronized with the following procedures once being added successfully:

Google Play. Download Google Play from GS market, open it after the download. Google
 Play will automatically login with the added Google account.

Figure 134 GXV3275 Google Play-Add Account

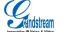

Grandstream Co., Ltd

 Contacts. The contact synchronizes with Google account will show in the Contacts. Refer to the chapter Manage Contacts-Account for details.

### **DATE &TIME**

- Enable and Use Specified NTP Server Address. Set the specified NTP server URL or IP address.
- Set date. Set the date on GXV3275 manually if not set auto sync.
- Set time. Set the time on GXV3275 manually if not set auto sync.
- Select time zone. Set the time zone on GXV3275.
- Use 24-hour format. Check/uncheck to display the time using 24-hour time format or not.
- Choose date format. Select the Month/Day/Year format.

### **ABOUT PHONE**

About Phone displays the GXV3275's Account Status, Network Status and System Info.

- Account status. Displays the account name and registration status on the GXV3275.
- Network status. Displays MAC Address, IP Address info, ect.
- System Info. Displays the system version of the GXV3275.

#### ADVANCED SETTINGS

Users could open Advanced Settings to configure Account Advanced Settings, Upgrade, Syslog& Factory Reset.

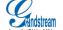

Grandstream Co., Ltd

 Account. Tap on "Account" and select one account to input the necessary information to register the account, which includes Account Activation, Account Name, SIP Server, ect.
 Save the settings to fulfill registration.

- Upgrade. Input the software info to upgrade via firmware server.
- Syslog. Select the syslog level and Syslog Server Address.
- Factory Reset. Restore the GXV3275 to factory default settings.
- **Developer mode.** Adjust the phone via ADB tool.

### **REBOOT**

Reboot your phone.

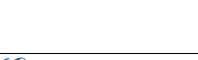

# **GXV3275 WEB GUI**

## **DEFINITIONS**

This chapter introduces the GXV3275 Web GUI. As mentioned, you can log in as an administrator or a user.

- Status: Displays the Account Status, Network Status, and System Info of the phone;
- Account (1-6): To configure each of the SIP accounts. including General Info, Network Settings, SIP Settings, Encoding Settings, Call Settings.
- Advanced Settings: General Settings, Call features, Video, Audio, MPK General Settings,
   MPK Settings;
- Maintenance: Network Settings, Time Settings, Web/SSH Access, Upgrade, Syslog, Logcat,
   Debug, webmaster, Contacts, LDAP and Device Manager.

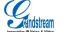

# **ACCESSING GXV3275 WEB GUI**

### **IP ADDRESS**

Users could view the GXV3275 IP Address via Account widget on the As shown in figure 135.

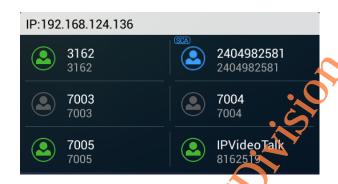

Figure 135 GXV3275 Desktop Widget-Account

# TO ACCESS THE GXV3275 WEB GUI

- 1. Connect the computer to the same network as the phone;
- Open a Web browser on your computer, enter the phone's IP address in the address bar of the browser; for example: http://192.168.124.111;

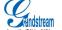

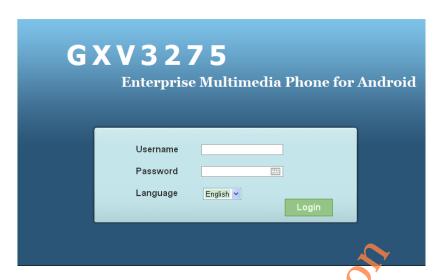

Figure 136 GXV3275 Web GUI-Login

- 3. Press the "Enter" button and input the administrator's login and password in the prompt box.
  The default login name for the administrator is "admin". The default administrator password is set to "admin".
- 4. Select the language being used on Web page in the trop-down menu of the language bar.
  Chinese and English are optional.
- 5. Click "Login" to access the Web GUI.

### **SAVE CHANGES**

When changing any settings, always SUBMIT them by pressing Save on the bottom of each page or press the "Enter" Button, the Web browser will prompt to indicate having saved successfully.

For those options with unext to them, users must reboot the phone for the changes to take

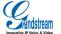

Grandstream Co., Ltd
Software Version: 1.0.0.9 Document Version: 0.2

effect.

# **CONFIGURE WEB PAGE**

GXV3275 WEB page includes Status, Account, Advanced Settings and Maintenance. Users could login the phone with varied username and the corresponding access permissions are DIFFERENT. See table 8.

Table 8 Users Access Permissions

| User Type     | Username | Password | Access Permissions                                                   |
|---------------|----------|----------|----------------------------------------------------------------------|
| End-user      | user     | Custom   | Status, some basic settings in the Advanced Settings and Maintenance |
| Administrator | admin    | admin    | All Pages                                                            |

### **TOOLBAR**

The toolbar is on the upper right corner of the WEB page. As shown in figure 137.

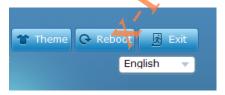

Figure 137 GXV3275 Web GUI-Toolbar

- Theme Select the page color
- English ▼ Select the language.
- Reboot Reboot the phone.

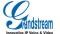

Grandstream Co., Ltd

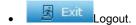

### **STATUS**

GXV3275 Status page includes Account Status. Network Status and System Info. Users could click the corresponding option on the left navigation bar to enter each subpage. See figure 138.

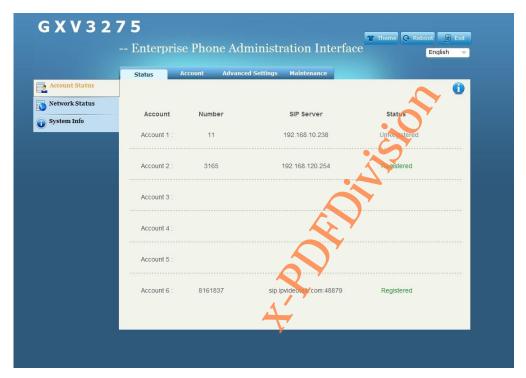

Figure 138 GXV3275 Web GUI Status-Account Status

#### Table 9 Status/Account Status Parameters

| Parameters | Description                          |
|------------|--------------------------------------|
| Account    | All the 6 SIP accounts on the phone. |

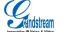

Grandstream Co., Ltd

| Number     | The number or extension corresponds to each account.                      |
|------------|---------------------------------------------------------------------------|
| SIP Server | The SIP server the account registers with                                 |
| Status     | Two registration status for the SIP account: Registered and Unregistered. |

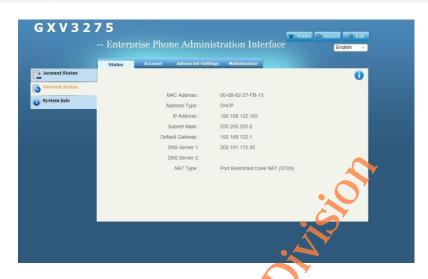

Figure 139 GXV3275 Web GUI Status-Network Status

#### Table 10 Status/Network Status Parameters

| Parameters      | Description                                            |
|-----------------|--------------------------------------------------------|
| MAC Address     | GXV3275 MAC address.                                   |
| Address Type    | The configured address type: DHCP, Static IP or PPPoE. |
| IP Address      | IP address of the phone.                               |
| Subnet Mask     | Subnet mask of the phone.                              |
| Default Gateway | Default gateway of the phone.                          |
| DNS Server      | DNS Server of the phone.                               |
| NAT Type        | The type of NAT connection used by the phone.          |

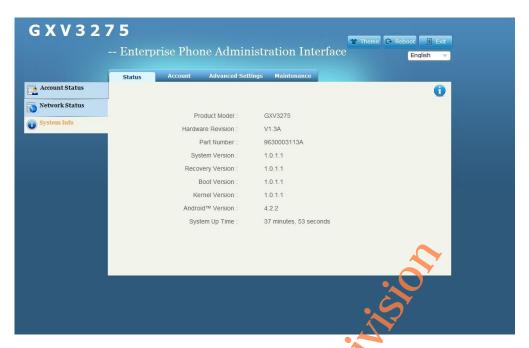

Figure 140 GXV3275 Web GUI Status-System Info

#### Table 11 Status/System Info Parameters

| Parameters        | Description                                                  |
|-------------------|--------------------------------------------------------------|
| Product Model     | Product model of the phone.                                  |
| Hardware Revision | Hardware version number.                                     |
| Part Number       | Product part number.                                         |
| System Version    | Firmware version. This is the main software release version. |
| Recovery Version  | Recovery image version.                                      |
| Boot Version      | Booting code version.                                        |
| Kernel Version    | Kernel version.                                              |

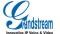

Grandstream Co., Ltd

| Android Version | Android OS version.                   |
|-----------------|---------------------------------------|
| System Up Time  | System up time since the last reboot. |

### **ACCOUNT**

Users could configure each account on Account page.GXV3275 has six independent SIP accounts that can be configured on an individual configuration page. Users could select Account X in the menu bar on WEB GUI to enter the corresponding account configuration page. See figure 141.

The account page has five parts as General Settings, Network Settings, SIP Settings, Codec Settings and Call Settings. User could click the corresponding option on the navigation bar on the left to configure the subpage respectively.

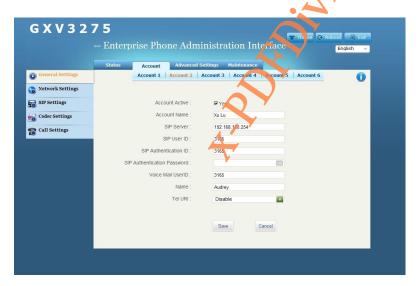

. Figure 141 GXV3275 Web GUI Account -General Settings

Table 12 Account/General Settings Parameters

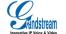

Grandstream Co., Ltd
Software Version: 1.0.0.9 Document Version: 0.2

| Parameters                  | Descriptions                                                                                                    |
|-----------------------------|----------------------------------------------------------------------------------------------------|
| Account Active              | This field indicates whether to activate the account. The phone will not send login message to the SIP server if uncheck this option.                                                                                                    |
| Account Name                | The name associated with each account to be displayed on the LCD.                                                                                                    |
| SIP Server                  | The URL or IP address of the SIP server. This is provided by your VoIP service provider (ITSP).                                                                                                    |
| SIP User ID                 | User account information, provided by your VoIP service provider (ITSP). It's usually in the form of digits similar to phone number or actually a phone number.                                                                                                    |
| SIP Authentication          | SIP service subscriber's Authenticate ID used for authentication. It can be identical to or different from the SIP User ID.                                                                                                    |
| SIP Authentication Password | The account password required for the phone to authenticate with the ITSP (SIP) server before the account can be registered.                                                                                                    |
| Voice Mail UserID           | This parameter allows you to access voice messages by pressing the MESSAGE button or Dial the Access Number button or the phone.                                                                                                    |
| Name                        | The SIP server subscriber's name (this function should be supported by SIP server) that will be used for Caller ID display                                                                                                    |
| Tel URI                     | The default is "Disabled". If the phone has an assigned PSTN telephone number, this field should be set to "Enabled", or should be set to "Disabled". If set to "Enable", Then a "User=Phone" parameter will be attached to the Request-Line and "TO" header in the SIP request. |

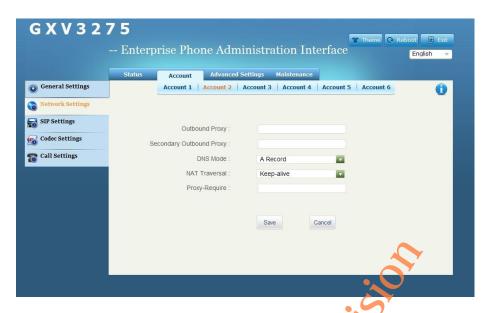

Figure 142 GXV3275 Web GUI Account-Network Settings

Table 13 Account/Network Settings Parameters

| Parameters               | Description                                                                                                    |
|--------------------------|----------------------------------------------------------------------------------------------------|
| Outbound Proxy           | IP address or URL of the Outbound Proxy, Media Gateway, or Session Border Controller. It's used by the phone for Firewall or NAT penetration in different network environments. If a symmetric NAT is detected, STUN will not work and ONLY an Outbound Proxy can provide a solution. |
| Secondary Outbound Proxy | IP address or URL of the Secondary Outbound Proxy.                                                                                                    |
| DNS Mode                 | This parameter controls how the Search Appliance looks up IP addresses for hostnames. There are three modes: A Record, SRV, NATPTR/SRV. The default setting is "A Record". If the user wishes to locate the server by DNS SRV, the user may select "SRV" or "NATPTR/SRV".             |

| NAT Traversal | This parameter configures whether the NAT traversal mechanism is activated. If set to "STUN" and STUN server is configured, the phone will route according to the STUN server. If NAT type is Full Cone, Restricted Cone or Port-Restricted Cone, the phone will try to use public IP addresses and port number in all the SIP&SDP messages.  The phone will send empty SDP packet to the SIP server periodically to keep the NAT port open if it is configured to be "Keep-alive". Configure this to be "NO" if an outbound proxy is used. "STUN" cannot be used if the detected NAT is symmetric NAT.  Set this to "VPN" if OpenVPN is used. |
|---------------|----------------------------------------------------------------------------------------------------|
| Proxy-Require | A SIP Extension to notify the SIP server that the phone is behind a NAT/Firewall.                                                                                                    |
|               |                                                                                                    |

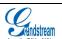

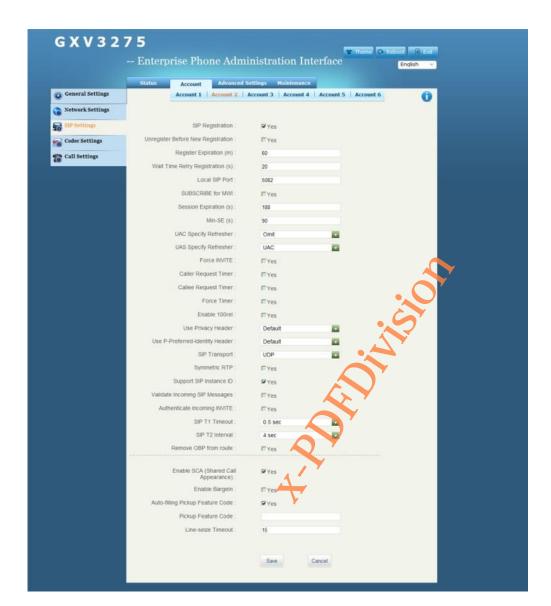

Figure 143 GXV3275 Web GUI Account-SIP Settings

#### Table 14 Account/SIP Settings Parameters

| Parameters | Description |
|------------|-------------|
|------------|-------------|

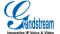

Grandstream Co., Ltd

| SIP Registration                    | The default setting is "Yes". Selects whether or not the phone will send SIP Register messages to the proxy/server. If set to "No", the phone will not send SIP Register messages to the proxy/server.                                                                                                    |
|-------------------------------------|----------------------------------------------------------------------------------------------------|
| Unregister Before  New Registration | If set to "Yes", the SIP user's registration information will be cleared when the phone reboots. The SIP Contact header will contain "*" to notify the server to unbind the connection. The default setting is "No".                                                                                                    |
| Register Expiration (m)             | Specifies the frequency (in minutes) in which the phone refreshes its registration with the specified registrar. The default value is 60 minutes (1 hour). The maximum value is 64800 minutes (about 45 days). The minimum value is 1 minute.                                                                                                    |
| Wait Time Retry Registration (s)    | The default value is 20 seconds. The amount of time in which the phone will retry the registration process in the event that is failed.                                                                                                    |
| Local SIP Port                      | Defines the local SIP port used to listen and transmit.                                                                                                    |
| SUBSCRIBE for                       | The default setting is "No". When set to "Yes", a SUBSCRIBE for Message Waiting Indication will be sent periodically.                                                                                                    |
| Session Expiration (s)              | Session Expiration is the time (in seconds) where the session is considered timed out, provided no successful session refresh transaction occurs beforehand. The default value is 180 seconds.  The SIP Session Timer extension that enables SIP sessions to be periodically "refreshed" via a SIP request (UPDATE, or re-INVITE). If there is no refresh via an UPDATE or re-INVITE message, the session will be terminated once the session interval expires. |
| Min-SE (s)                          | The minimum session expiration (in seconds). The default value is 90 seconds.                                                                                                    |
| UAC Specify Refresher               | As a Caller, select UAC to use the phone as the refresher; or select UAS to use the Callee or proxy server as the refresher.                                                                                                    |
| UAS Specify Refresher               | As a Callee, select UAC to use caller or proxy server as the refresher; or select UAS to use the phone as the refresher.                                                                                                    |

| Force INVITE                     | The Session Timer can be refreshed using the INVITE method or the UPDATE method. Select "Yes" to use the INVITE method to refresh the session timer.                                                                                                    |
|----------------------------------|----------------------------------------------------------------------------------------------------|
| Caller Request                   | If set to "Yes" and the remote party supports session timers, the phone will use a session timer when it makes outbound calls.                                                                                                    |
| Callee Request Timer             | If set to "Yes" and the remote party supports session timers, the phone will use a session timer when it receives inbound calls.                                                                                                    |
| Force Timer                      | If Force Timer is set to "Yes", the phone will use the session timer even if the remote party does not support this feature. If Force Timer is set to "No", the phone will enable the session timer only when the remote party supports this feature.  To turn off the session timer, set caller Request Timer, called Request Timer and Force Timer all to "No". |
| Enable 100rel                    | The use of the PRACK (Provisional Acknowledgment) method enables reliability to SIP provisional responses (1xx series). This is very important in order to support PSTN internetworking. To invoke a reliable provisional response, the 100rel tag is appended to the value of the required header of the initial signaling messages.                             |
| Use Privacy<br>Header            | Defines whether or not the Privacy header will be in the SIP INVITE message. The default setting is "default".                                                                                                    |
| Use P-Preferred-Identit y Header | Defines whether or not the P-Preferred-Identity header will be in the SIP INVITE message. The default setting is "default".                                                                                                    |
| SIP Transport                    | Determines the network protocol used for the SIP transport. Users can choose from UDP / TCP /TLS. The default setting is "UDP".                                                                                                    |
| Symmetric RTP                    | Defines whether symmetric RTP is supported or not.                                                                                                    |
| Support SIP Instance ID          | Defines whether SIP Instance ID is supported or not. The default setting is "Yes".                                                                                                    |

| Validate Incoming SIP Messages   | Defines whether the incoming SIP messages will be validated or not.                                                                                                    |
|----------------------------------|----------------------------------------------------------------------------------------------------|
| Validate Incoming INVITE Session | If set to "Yes", the phone will response to SIP 401 Unauthorized to validate the incoming INVITE message. The default setting is "No".                                                                                |
| SIP T1 Timeout                   | The default setting is 0.5 seconds. SIP T1 Timeout is the RTT (Round-Trip Time) evaluation between the server and client. If the wait time is long, please choose a larger value in order to guarantee the stability. |
| SIP T2 interval                  | The default setting is 4 seconds. This option configures the SIP Protocol T2 Timer (In Seconds). T2 Timer determines the time interval of INVITE Response and non-INVITE Request.                                     |
| Remove OBP from route            | The default setting is "No". This is used for the SIP Extension to notify the SIP server that the device is behind a NAT/Firewall.                                                                                    |
| Enable SCA                       | If set to"Yes", SCA (Broadsoft standard) will be used as the register account. The default setting is "No".                                                                                                    |
| Enable BargeIn                   | If set to"Yes", users could barge the current call on the shared line. The default setting is "No".                                                                                                    |
| Auto-filling Pickup Feature Code | If set to" Yes", call park will be automatically filled in. The default setting is "No".                                                                                                    |
| Pickup Feature<br>Code           | Configure pickup service code for call park                                                                                                    |
| Line-seize Timeout               | Configure the timeout (in seconds). The default setting is "15 seconds".                                                                                                    |

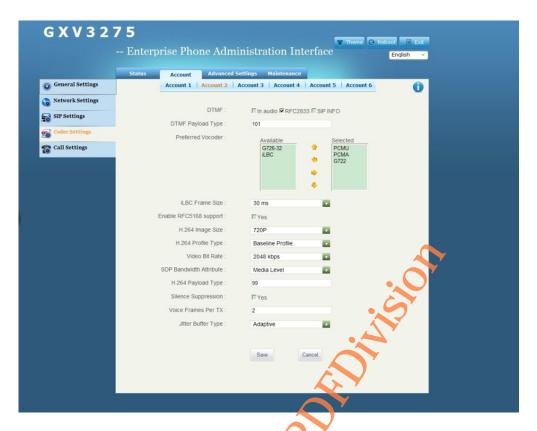

Figure 144 GXV3275 Web GUI Account- Codec Settings

Table 15 Account/Codec Settings Parameters

| Parameters | Description                                                                                                    |
|------------|----------------------------------------------------------------------------------------------------|
| DTMF       | This parameter specifies the mechanism to transmit DTMF digits. There are 3 supported modes: In audio: DTMF is combined in the audio signal (not very reliable with low-bit-rate codecs),                                                                                                    |
|            | Via RTP (RFC2833). DTMF signal with identified RTP packets, it can be learnt that the package in the RTP packet header is DTMF packet and the type of DTMF signal. Via SIP INFO. Use INFO message of SIP signaling to carry DTMF signal. The main deficiency is DTMF signal and media package may not synchronized due to the separate transition of SIP control signaling and Real Time Protocol (RTP). The default is RFC2833. |

| DTMF Payload<br>Type | Species the DTMF payload type using RFC2833. The default is 101.                                                                                                    |
|----------------------|----------------------------------------------------------------------------------------------------|
| Preferred Vocoder    | 45 different vocoder types are supported on the phone, including G.711 A-law (PCMA), G.711 U-law (PCMU), G.722, G.726-32and iLBC.  Users can configure vocoders in a preference list that is included with the same preference order in SDP message. |
| Support RFC5168      | If set to "Yes", the video call would support RFC5168. The default setting is "No".                                                                                                    |
| H.264 Image Size     | Supports 720P、4CIF、VGA 、CIF、 QVGA、 QCIF.                                                                                                    |
| Video Bite Rate      | Configure the bite rate for video call. The default setting is "2048kbps ".                                                                                                    |
| SDP Bandwidth        | Standard, Media Level, Session Level, No                                                                                                    |
| Attribute            |                                                                                                    |
| H.264 Payload        |                                                                                                    |
| Type                 | Input H.264Payload value. The range is 96-127. The default etting is 99.                                                                                                    |
| SRTP                 | The default setting is "Disable". Users could choose force SRTP execution or execute SRTP with negotiation mode.                                                                                                    |
| Silence              | Controls the Silence suppression/ Voice activity letection (VAD) .If set to "Yes", the phone will send a small quantity of VDA packets other than the voice packets when                                                                             |
| suppression          | no voice stream detected during a call The default setting is "No".                                                                                                    |

#### Configures the number of voice frames transmitted per packet.( The maximum value Voice Frames Per of IS limit that based on Ethernet packets is recommended to be 1500 bytes or TX When configuring this, it should be noted that the "ptime" value for the SDP will change with different configurations here. This value is related to the codec used and the actual frames transmitted during the in payload call. i.e., If set the first code to G. 723 and "voice frame/TX" to 2, for the reason G. 723 voice frame includes 30 milliseconds of audio, the "ptime" value is 60 milliseconds in the SDP packet of INVITE request. Similarly if set the first code to G. 729/ G. 711/ G. 726 and "voice frame/TX" to 2, then the "ptime" value is 20 milliseconds. If the "Speech frame/TX" exceeds its the maximum value, the phone will save the maximum value to correspond with the choice of the first coding. PCM maximum value: 10 frame (x10 milliseconds); G.726 maximum value: 20 frame (x10 milliseconds); G.723 maximum value: 32 frame (x10 milliseconds); G.729 maximum value: 64 frame (x10 milliseconds); Adjust the above parameters will also change the dynamic jitter buffer. The phone has a dynamic jitter buffer processing algorithm. The jitter buffer scope is 20 to 200 milliseconds. For end users, it is recommended to use the default setting, as incorrect settings may influence the audio quality. Selects either Fixed or Adaptive based on network conditions. The default setting is Jitter Buffer Type "Adaptive". Selects Low, Medium, or High based on network The default setting is "Medium" Jitter Buffer Length conditions.

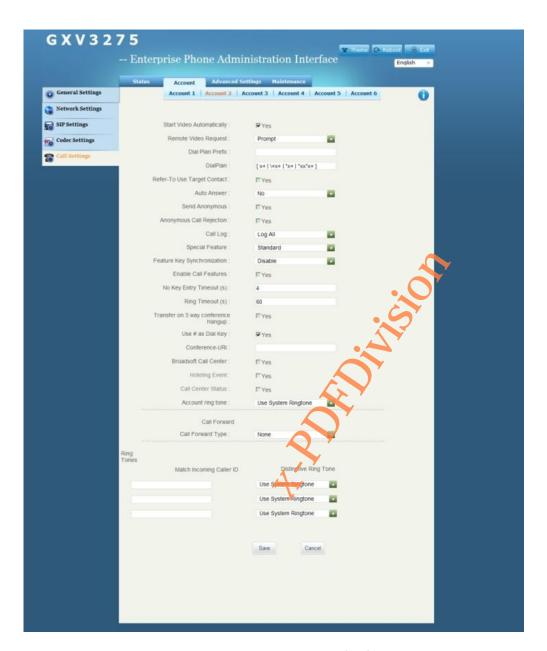

Figure 145 GXV3275 Web GUI Account - Call Settings

Table 16 Account/Call Settings Parameters

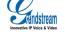

| Parameters                     | Description                                                                                                    |
|--------------------------------|----------------------------------------------------------------------------------------------------|
| Start Video<br>Automatically   | Press the Conference button will automatically connect the active line to the conference.                                                                                                    |
| Remote Video<br>Request        | Configure video request type. Three options are available: Prompt, Accept, deny. The default setting is "Prompt".                                                                                                    |
| Dial Plan Prefix               | Set dial prefix. Any numbers dialed with this account will automatically add this prefix                                                                                                    |
| Dial Plan                      | Dial Plan Rules:  1. Accepted Digits: 1,2,3,4,5,6,7,8,9,0, *, #;  2. Grammar:  x - any digit from 0-9;  xx - at least 2 digit numbers from 0-9;  ^- exclude  [3-5] - any digit of 3, 4, or 5  [147] - any digit of 1, 4, or 7  <2=011> -when the digit is 2, it will be replaced with 011  Set to {x+} allows dial out with all digits.  3. Example:  {[369]11   1617xxxxxxxx} allows dialing numbers 311, 611 and 911 and 1617 area code  {^1900x+   <=1617>xxxxxxxx} prevents dialing any number started with 1900 and 1617 area code will be added automatically when dialing number with 7 digits length; |
| Refer-To Use<br>Target Contact | The default setting is "No". If set o "Yes" and the server support this function, the phone will use the "Refer-To" header for attended transfer.                                                                                                    |
| Auto Answer                    | The default setting is "No". If set to "Yes", the phone will automatically turn on the speaker phone to answer incoming calls.                                                                                                    |
| Send Anonymous                 | If set to "Yes", the "From" header in outgoing INVITE messages will be set to anonymous, essentially blocking the Caller ID to be displayed.                                                                                                    |
| Anonymous Call<br>Rejection    | The default setting is "No". If set to "Yes", anonymous calls will be rejected.                                                                                                    |

| Three options. The default is "log all calls".                                                                                                    |
|----------------------------------------------------------------------------------------------------|
|                                                                                                    |
| • log all calls: Log all calls;                                                                                                    |
| Only log incoming/outgoing calls: Disable Missed calls record.                                                                                                    |
| Disable call log: Disable call record.                                                                                                    |
| The default setting is "Standard". Users may need to select special features to meet the specific requirements of different soft switch vendors.                                                                                                    |
| Call features can be synchronized with SIP server.                                                                                                    |
| The default settings is "no". The local supports call transfer, call waiting and call forwarding. i.e.: * 72 + number means sets unconditional transfer number via call function. When the local call function conflicts with the server, local call function can be shut down. Please refer to chapter <i>Activate Call Features</i> for more details. |
| Defines the timeout (in seconds) for no key entry. If no key is pressed after the timeout, the digits will be sent out. The default value is 4 seconds.                                                                                                    |
| Defines the timeout (in seconds) for the rings on no answer. The default setting is 60 seconds.                                                                                                    |
| Allows users to configure the "#" key as the "Send" key. If set to "Yes", the "#" key will immediately dial out the input digits. In this case, this key is essentially equivalent to the "Send" key. If set to "No", the "#" key is included as part of the dialing string.                                                                            |
|                                                                                                    |

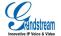

| 3-Party Conference host transfer the call | Defines whether the call will be transferred once the conference host hangs up the phone. If check, the other two parties will still on line if the host hangs up. The default is uncheck.                                                                                                    |
|-------------------------------------------|----------------------------------------------------------------------------------------------------|
| Conference URI                            | Configure Conference URI (Broadsoft Standard) according to N-way conference                                                                                                    |
| Broadsoft Call<br>Center                  | Enable Broadsoft Call Center. The default setting is "No".                                                                                                    |
| Hoteling Event                            | Enable Broadsoft event function. The default setting is "No". Enable Broadsoft Call Center to make this take into effect.                                                                                                    |
| Call Center Status                        | Enable Broadsoft Call Center Status. The default setting is "No". Enable Broadsoft Call Center to make this take into effect.                                                                                                    |
| Account Ring Tone                         | <ul> <li>Allows users to configure different ringtone for the account.</li> <li>One System Ring Tone: Once selected, all calls will ring the System Ring Tone.</li> <li>Multiple Customer Ring Tone: Once selected, all calls corresponds to the specified account will ring the Customer Ring Tone. Users could also upload the mp3 files as the ringtones.</li> </ul> |
| Call Forward                              | Set Call Forward function.                                                                                                    |
| Call Forward Type                         | <ul> <li>Specifies the Call Forward Type in the dron-down menu:</li> <li>None: Disable Call Forward</li> <li>Unconditional: Forward all calls to particular number</li> <li>Time based: Forward calls based on the time range.</li> <li>Others: when phone is busy or not answered.</li> </ul>                                                                          |
| Match Incoming Caller ID                  | This option defines the corresponding incoming ringtone. Users can choose different ringtones.                                                                                                    |
| Custom Ringtone                           | This option defines the corresponding incoming ringtone. Users can choose different ringtones.                                                                                                    |
| Upload Local MOH<br>Audio File            | Click the "Browse" button to upload the audio file from PC. MOH audio file must be in.Wav or.Mp3 format.  Warning: It may take a long time to upload MP3 format file, please wait patiently. The button will display as "processing" in the file uploading process, when finished uploading the button will change back to "browse".                                    |

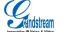

Enable Local MOH

If set to "Yes", the local MOH will be enabled. Users should upload the local MOH audio file. Users could play this MOH audio file while holding the call once enabled this function. The default setting is "No".

#### **ADVANCED SETTINGS**

Users could set Security, Call Features, and Audio on the Advanced Settings page. Select Advanced Settings in the menu bar on WEB GUI. See figure 146.

The account page has six parts as General Settings, Call Features, Video settings, Tone Generator,

MPK General Settings, MPK LCD Settings. User could click the corresponding option on the navigation bar on the left to configure respectively.

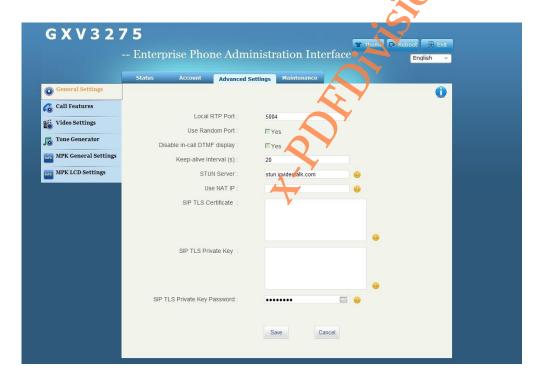

. Figure 146 GXV3275 Web GUI-Advanced Settings

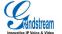

Grandstream Co., Ltd

Table 17 Advanced Settings/General Settings Parameters

| Parameters                    | Description                                                                                                    |
|-------------------------------|----------------------------------------------------------------------------------------------------|
| Local RTP Port                | Defines the local RTP-RTCP port pair used to listen and transmit. It is the base RTP port for channel 0.  Users should configure 2 ports for one RTPdialogue: one for RTP and the other for RTCP.  When configured, channel 0 will use this port_value for RTP and the port_value+1 for its RTCP; channel 1 will use port_value+2 for RTP and port_value+4 for RTCP. The default value is 5004. |
| Use Random Port               | When set to "Yes", this parameter will force random generation of both the local SIP and RTP ports. This is usually necessary when multiple phones are behind the same full cone NAT. The Default setting is "Yes".                                                                                                    |
| Disable in-call  DTMF display | Disable in-call DTMF.                                                                                                    |
| Keep-alive Interval (s)       | Specifies how often the phone sends a blank UDP packet to the SIP server in order to keep the port on the NAT router to open. The default setting is 20 seconds.                                                                                                    |
| STUN Server                   | The IP address or Domain name of the STUN server to solve NAT Traversal.                                                                                                    |
| Use NAT IP                    | The NAT IP address used in SIP/SDP messages. This field is blank at the default settings.                                                                                                    |
| SIP TLS Certificate           | GXV3275 supports SIP over TLS via the built-in private key and SSL certificate. The custom SSL certificate used for SIP over TLS should be in X.509 format.                                                                                                    |
| SIP TLS Private Key           | Users could custom SSL private key. The custom SSL Private key used for SIP over TLS should be in X.509 format.                                                                                                    |
| SIP TLS Private  Key Password | Defines the SSL Private key password used for SIP over TLS.                                                                                                    |

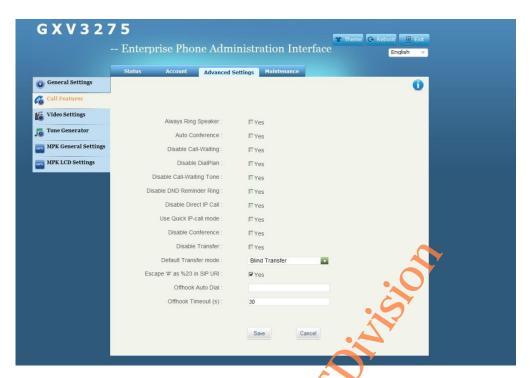

Figure 147 GXV3275 Web GUI Advanced Settings-Call Features

Table 18 Advanced Settings/Call Features Parameters

| Parameters                | Description                                                                                                    |
|---------------------------|----------------------------------------------------------------------------------------------------|
| Always Ring speaker       | If set to "Yes", the incoming call will ring through speakers when using headphones. The default is "No".                                                            |
| Auto Conference           | If set to "Yes", when during an active or more calls, users could press the Conference icon to join all the current lines on the phone. The default setting is "No". |
| Disable                   | The default setting is "No". If set to "Yes", disables the call waiting on the third party when two table telephone set up calls.                                    |
| Call-Waiting              |                                                                                                    |
| Disable Dialplan          | If set to "Yes", disables dialing plans. The default setting is "No".                                                                                                |
| Disable Call-Waiting Tone | The default setting is "No". If set to "Yes", disable the call waiting tone when call waiting is on.                                                                 |

| Disable DND<br>Reminder Ring | The default setting is "No". If set to "Yes", the ring splash that indicates an incoming call when DND is enabled will not be played.                                                                                                    |
|------------------------------|----------------------------------------------------------------------------------------------------|
| Disable IP-Call mode         | The default setting is "No". If set to "Yes", the phone cannot make IP calls via IP-Call mode.                                                                                                    |
| Use Quick IP-Call mode       | Users can dial an IP address under the same LAN/VPN segment by entering the last octet in the IP address.It is recommended that enable this mode when using the restricted static IP.                                                          |
|                              | Go to Settings>Advanced Settings page, set "Fast IP Dial Mode"to "Yes", dial #XXX (X is 0-9 and XXX <=255), phone will make direct IP call to aaa.bbb.ccc.XXX where aaa.bbb.ccc comes from the local IP address REGARDLESS of subnet mask.     |
| Disable<br>Conference        | The default setting is "No". If set to "Yes", the Conference function will be disabled.                                                                                                    |
| Disable Transfer             | The default setting is "No". If set to "Yes", the "TRANSFER" function key will be disabled. All Transfer operations will be failed.                                                                                                    |
| Default Transfer<br>Mode     | Blind transfer and attended transfer is optional.                                                                                                    |
| Escape # as %23 in SIP URI   | The default setting is "Yes". Replaces "#" by "%23" for some special situations.                                                                                                    |
| Offhook Auto Dial            | The phone will only use the first account to dial out. Once enabled, only one extension could realize this function while others can't. The phone will dial automatically the number when the phone is offhook or press the hands-free button. |
| Offhook Timeout(s)           | The phone will exit the dial-up interface when offhook timeout. The default is "30 seconds".                                                                                                    |

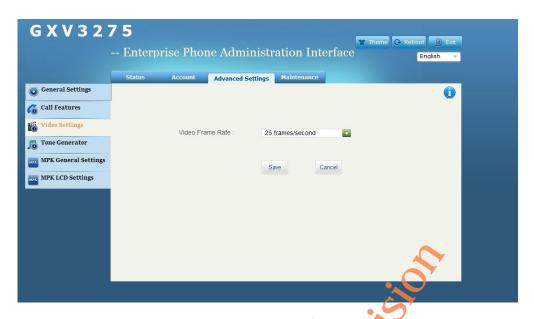

Figure 148 GXV3275 Web GUI Advanced Settings-Video Settings

#### Table 19 Advanced Settings/Video Settings Parameters

Frame Rate

Configure the frame rate for SIP video call The default setting is "15 Frames/ Second".

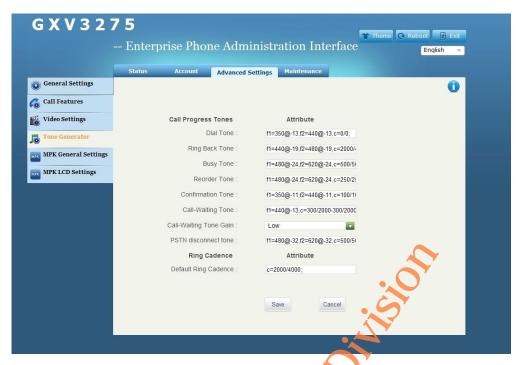

Figure 149 GXV3275 Web GUI Advanced Settings-Tone Generator

Table 20 Advanced Settings-Tone Generator Parameters

| Parameters     | Description                                                                                                    |
|----------------|----------------------------------------------------------------------------------------------------|
| Call Progress  | Users can configure ring or tone frequencies based on parameters from the local telecom provider. By default, they are set to the North American standard.                                                                                                    |
| Tones          | Frequencies should be configured with known values to avoid uncomfortable high pitch sounds. ON is the period of ringing ("On time" in 'ms') while OFF is the period of silence. In order to set a continuous ring, OFF should be zero. Otherwise it will ring ONms and a pause of OFFms and then repeat the pattern. Up to three cadences are supported. |
| Ring Back Tone | This defines the ring cadence for the phone. The default setting is: c=2000/4000.                                                                                                    |

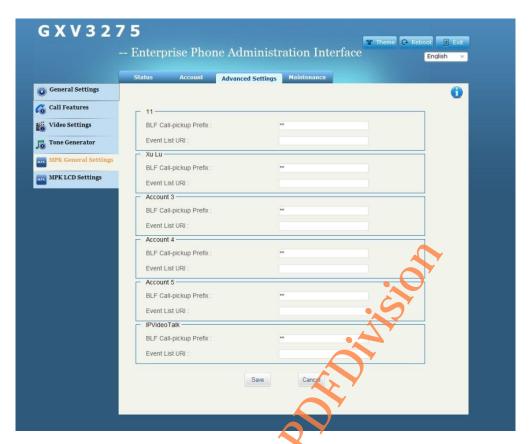

Figure 150 GXV3275 Web GUI Advanced Settings-MPK General Settings

# Table 21 Advanced Settings/ MPK General Settings Parameters

| BLF       | Call-pickup | The prefix when the phone using MPK to call up. Each account is set to "**" by   |
|-----------|-------------|----------------------------------------------------------------------------------|
| Prefix    |             | default.                                                                         |
|           |             | The Event List URI in MPK list, it requires server support. Users should firstly |
| Event Lis | st URI      | configure a Event List URI including expanded list on the server (i.e.:          |
|           |             | BLF1006@myserver.com) and fill in URI without a domain name (i.e.: BLF1006).     |

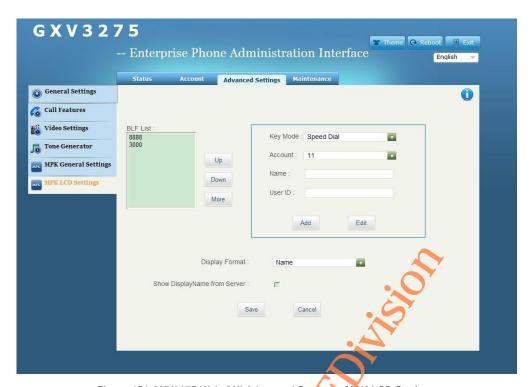

Figure 151 GXV3275 Web GUI Advanced Settings- MPK LCD Settings

### Table 22 Advanced Settings/ MPK LCD Settings Parameters

|          | Configure MPK key mode on the GXV3275 extension board  Speed Dial: Dial the uesr ID on the extension board.  BLF: Monitor the call ID status on the extension board.  Call Transfer: Transfer the current active call to the user ID on the extension board.                                                                                                    |
|----------|----------------------------------------------------------------------------------------------------|
| Key Mode | <ul> <li>Call Intercom: Paging/Intercom User ID on the expansion board.</li> <li>Speed Dial via Active: Similar to Speed Dial. The difference is to call via the activated account. i.e., if account 2 is activated when offhook, the phone will call the user ID on the extension board via account 2.</li> <li>Dial DTMF: Dial DTMF of user ID on the extension board in an active call.</li> <li>Call Park: Configure call park code when park or answering the call.</li> </ul> |
| MPK List | The configured MPK will be displayed in MOK list. Users cold user up/down button or more buttons to move, edit and delete the members in the list.                                                                                                    |
| Account  | Configure the SIP account MPK key uses.                                                                                                    |

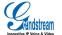

| Name             | Configure the name of the corresponding MPK key            |
|------------------|------------------------------------------------------------|
| User ID          | Configure the user ID of the corresponding MPK key         |
| Display Format   | Display MPK format: User name, User ID, User ID(User Name) |
| Show Display     |                                                            |
| Name from Server |                                                            |

# **MAINTENANCE**

Users could configure the Upgrade, TR-069 and Time &Date on GXV3275. Select Maintenance in

the WEB GUI menu bar to enter the maintenance page. See figure 152.

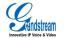

Grandstream Co., Ltd

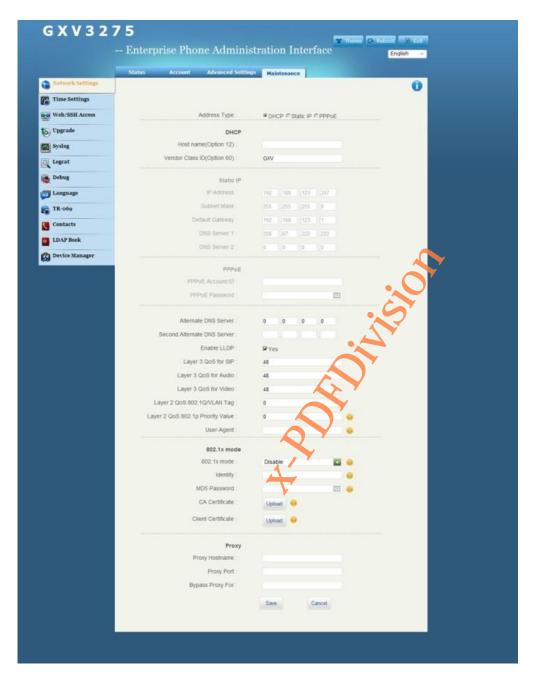

. Figure 152 GXV3275 Web GUI-Maintenance

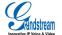

Table 23 Maintenance/Network Settings Parameters

| Parameters                              | Specifications                                                                                                    |
|-----------------------------------------|----------------------------------------------------------------------------------------------------|
| Address Type                            | Allows users to obtain IP address via the following modes  DHCP: Obtain IP address form DHCP server automatically.  PPPoE: Dial up via PPPoE.  Static IP: Static IP address configured by administrator.                      |
| DNS Server 1                            | Enter the DNS Server 1.                                                                                                    |
| DNS Server 2                            | Enter the DNS Server 2.                                                                                                    |
| Enable LLDP                             |                                                                                                    |
| Layer 3 QoS for SIP                     | Defines the Layer 3 QoS parameter for SIP packets. This value is used for IP Precedence, Diff-Serv or MPLS.                                                                                                    |
| Layer 3 QoS for<br>Audio                | Defines the Layer 3 QoS parameter for Audio packets. This value is used for IP Precedence, Diff-Serv or MPLS.                                                                                                    |
| Layer 3 QoS for<br>Video                | Defines the Layer 3 QoS parameter for Video packets. This value is used for IP Precedence, Diff-Serv or MPLS.                                                                                                    |
| Layer 2 QoS<br>802.1Q/VLAN Tag          | Assigns the VLAN Tag of the Layer 2 QoS packets. The default value is 0.  NOTE: If the Layer 2 is uncertain, please don't modify the Layer 2 tag and priority.  Wrong configuration may cause IP access failure on the phone. |
| Layer 2 QoS<br>802.1p Priority<br>Value | Assigns the priority value of the Layer2 QoS packets. The Default value is 0.                                                                                                    |
| 802.1x mode                             | Allows the user to enable 802.1 x modes on the phone.                                                                                                    |
| Procy                                   | Connect to the proxy server.                                                                                                    |

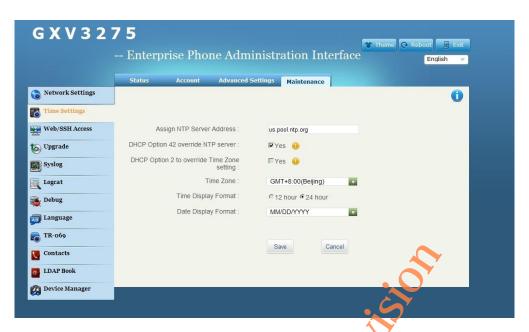

Figure 153 GXV3275 Web GUI Maintenance-Time Settings

### Table 24 Maintenance-Time Settings Parameters

| Parameters       | Specification                                                                                                    |
|------------------|----------------------------------------------------------------------------------------------------|
| Assigned NTP     | Defines the URL or IP address of the specified NTP server to synchronize the date and time with NTP server.                                                         |
| Server Address   | $\Delta^{\prime}$                                                                                                    |
| DHCP Option 42   | Defines whether DHCP Option 42 should override NTP server or not. When enabled, DHCP Option 42 will override the NTP server to synchronize the date and time on the |
| override NTP     | phone. The default setting is "Yes".                                                                                                    |
| server           |                                                                                                    |
| DHCP Option 2 to | Allows device to get provisioned for Time Zone from DHCP Option 2 in the local server automatically. The default setting is "No".                                   |
| override Time    |                                                                                                    |
| Zone setting     |                                                                                                    |

| Time Zone      |         | Controls the date/time display according to the specified time zone. If DHCP Option2 is enabled, the DHCP server will skip this setup to control the time zone configuration on the phone directly. |
|----------------|---------|----------------------------------------------------------------------------------------------------|
| Time<br>Format | Display | Configures the time display format on the LCD.                                                                                                    |
| Date           | Display | Configures the date display format on the LCD.                                                                                                    |
| Format         |         |                                                                                                    |

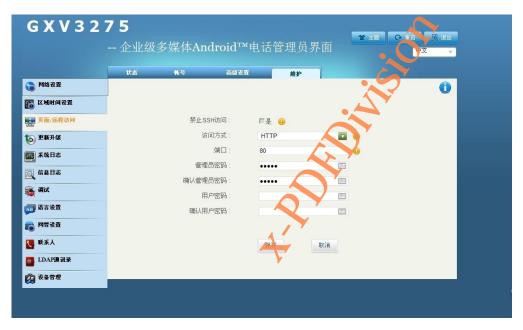

Figure 154 GXV3275 Web GUI Maintenance-Web/SSH Access

Table 25 Maintenance/ Web/SSH Access Parameters

| Parameter   | Description                                                                                         |
|-------------|----------------------------------------------------------------------------------------------------|
| Disable SSH | The default setting is "No". If set to "Yes", the phone will not allow any SSH access to the phone. |

| Access Method  | Allows users to select HTTP or HTTPS for Web Access.                                                                                                    |
|----------------|----------------------------------------------------------------------------------------------------|
| Port           | This field is for customizing the port for Web Access via HTTP. By default, HTTP uses port 80 and HTTPS uses port 443.                                                                  |
|                |                                                                                                    |
| Admin Password | Allows users to change the admin password. Only the administrator could configure the Advanced Configuration page. This field is case sensitive with a maximum length of 32 characters. |
| User Password  | Allows the administrator to set the password for user-level GUI access. This field is case sensitive with a maximum length of 32 characters.                                            |

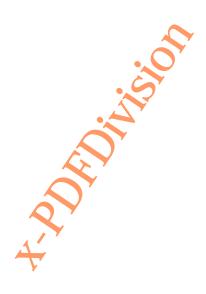

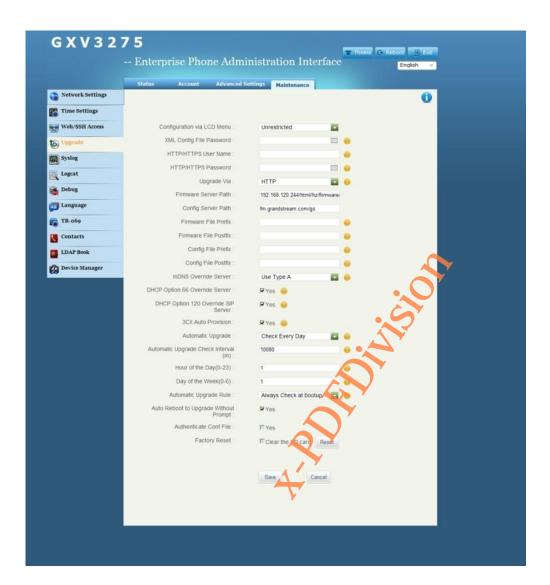

Figure 155 GXV3275 Web GUI Maintenance-Upgrade

Table 26 Maintenance/Upgrade Parameters

| Parameters                 | Description                                                                        |
|----------------------------|------------------------------------------------------------------------------------|
| Configuration via LCD Menu | Set LCD menu configuration permission. No Limited or General Settings is optional. |

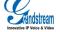

Grandstream Co., Ltd

| XML Config File<br>Password               | The password for encrypting the XML configuration file using OpenSSL. This is required for the phone to decrypt the encrypted XML configuration file.                                                                                                    |
|-------------------------------------------|----------------------------------------------------------------------------------------------------|
| HTTP/HTTPS User<br>Name                   | Input the authenticated user name if HTTP/HTTPS or configured server adopts User authentication mode.                                                                                                    |
| HTTP/HTTPS<br>Password                    | Input the authenticated user password if HTTP/HTTPS or configured server adopts User authentication mode.                                                                                                    |
| Upgrade Via                               | Allows users to choose the firmware upgrade method: TFTP, HTTP, HTTPS or manual upload.                                                                                                    |
| Firmware Server<br>Path                   | Defines the IP address or domain name for the firmware upgrade server.                                                                                                    |
| Configure Server<br>Path                  | Defines the IP address or domain name for the file server.                                                                                                    |
| Firmware File<br>Prefix                   | The default setting is "Empty". If configured, only the firmware with the matching encrypted prefix will be downloaded and flashed into the phone. This option appeals to service provider. End users don't need to fill in this option.                                                       |
| Firmware File Postfix                     | The default setting is "Empty". End users don't need to fill in this option.                                                                                                    |
| Configure File<br>Prefix                  | The default setting is "Empty". End users don't need to fill in this option.                                                                                                    |
| Configure File Postfix                    | The default setting is "Empty". End users don't need to fill in this option.                                                                                                    |
| mDNS Server                               | If set to "Yes", the device allows mDNS to rewrite configure/firmware server. The default setting is "Yes".                                                                                                    |
| DHCP Option 66<br>Override Server         | The default setting is "No". If set to "Yes", the device will obtain IP address as well as firmware upgrade server address via DHCP(configured via DHCP). The address will override the path the "Firmware Server Path" specifies to fulfill auto deployment. The upgrade will use force TFTP. |
| DHCP Option 120<br>Override SIP<br>Server | Enables DHCP Option 120 from local server to override the SIP Server on the phone.                                                                                                    |
| 3CX Auto<br>Provision                     | Enables automatic provision feature on the phone when 3CX is used as the SIP server.                                                                                                    |

| Automatic Upgrade                                           | This function is set for the network service provider. The default setting is "No".  If set the checking time for every week/day/intervals, the Auto Upgrade and the corresponding configurations will be enabled. Input the period time for checking software upgrade or configuring upgrade in the textbox. The shortest interval is 60 minutes.  If set to "No", the device only to upgrade when reboot. |
|-------------------------------------------------------------|----------------------------------------------------------------------------------------------------|
| Period Time of<br>Upgrade Checking                          | Specifies the time period to check for firmware upgrade (in minutes). The default setting is 10080 minutes (7 days).                                                                                                    |
| Hour of the Day (0-23)                                      | Defines the hour of the day $(0-23)$ to check the HTTP/TFTP server for firmware upgrades or configuration files changes.                                                                                                    |
| Day of the Week (0-6)                                       | Defines the day of the week (0-6) to check the HTTP/TFTP server for firmware upgrades or configuration files changes.                                                                                                    |
| Automatic Upgrade<br>Rule                                   | Defines the rules for automatic upgrade.                                                                                                    |
| Automatic Reboot<br>for Upgrade<br>without confirm<br>boxes | If set to "Yes", the device will reboot automativally for upgrade after downloading the upgrade firmware. Otherwise the prompt for reboot will pop up on LCD before reboot. The default setting is "Yes".                                                                                                    |
| Authenticate Conf<br>File                                   | If set to "Yes", Authenticates configuration file before acceptance.                                                                                                    |
| Factory Reset                                               | Restore to factory default settings.  Restore mode: Reset all data, Reset VoIP data, Reset user data. Press the Reset button after selecting the reset mode.  Note: Please back up data before reset in order to avoid data loss.                                                                                                    |

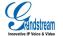

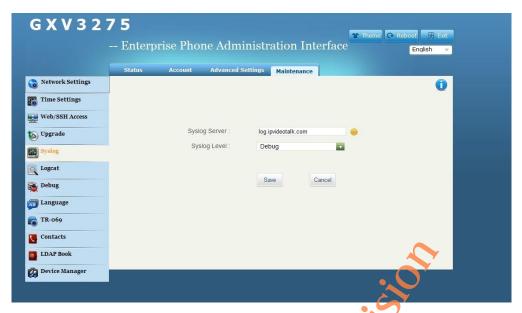

Figure 156 GXV3275 Web GUI Maintenance-Syslog

Table 27 Maintenance/Syslog Parameters

| Parameters    | Description                                                                                 |
|---------------|---------------------------------------------------------------------------------------------|
| Syslog Server | The URL/IP address for the syslog server. This function appeals to the VOiP service server. |

#### Syslog Level

Selects the level of logging for syslog. The default setting is None. It means send no syslog.

The 4 levels from high to low are: DEBUG, INFO, WARNING and ERROR.

Syslog messages are sent based on the following events:

product model/version on boot up (INFO level);

- NAT related info (INFO level);
- sent or received SIP message (DEBUG level);
- SIP message summary (INFO level);
- inbound and outbound calls (INFO level);
- registration status change (INFO level);
- negotiated codec (INFO level);
- ethernet link up (INFO level);
- SLIC chip exception (WARNING and ERROR levels)
- Memory exception (ERROR level).

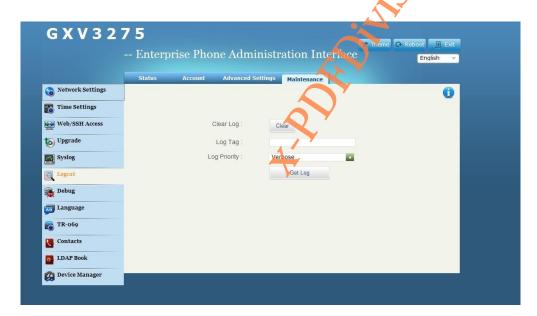

Figure 157 GXV3275 Web GUI Maintenance-Logcat

Table 28 Maintenance/Logcat Parameters

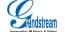

Grandstream Co., Ltd

| Parameters | Description                                     |
|------------|-------------------------------------------------|
| Clear Log  | Press the clear log button to clear log.        |
| Log Tag    | Specifies the log tag to filter the log.        |
| Log Level  | Selects the log priority in the drop-down menu. |

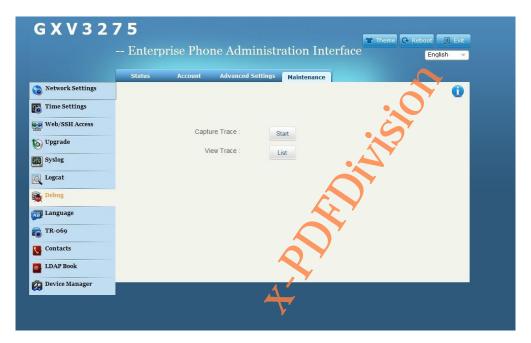

Figure 158 GXV3275 Web GUI Maintenance - Debug

# Table 29 Maintenance/Debug Parameters

| Parameters    | Description                                                                                                    |
|---------------|----------------------------------------------------------------------------------------------------|
| Capture Trace | Press Start to start capturing a trace and press Stop to discontinue .Capture Trace will help to diagnosis. The default is disabled. |

View Trace

Press LIST to view the list of captured traces. It will show the time when the trace was captured. Click on the name of the file to download and view the trace.

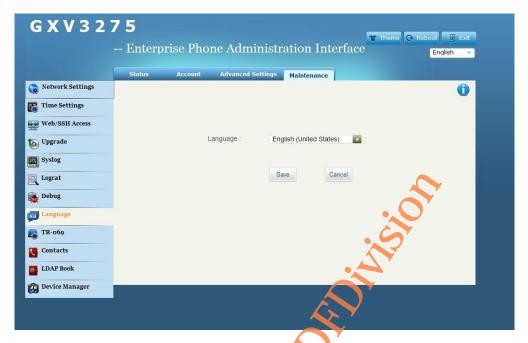

Figure 159 GXV3275 Web GUI Maintenance-Language

### Table 30 Maintenance-Language Parameters

| Parameters | Description                                                                                                    |
|------------|----------------------------------------------------------------------------------------------------|
| Language   | Select the language displayed on the phone. GXV3275 supports multi language: Chinese, English, Spanish, French, Russian and etc. |
|            | Chillese, English, Spanish, French, Russian and etc.                                                                             |

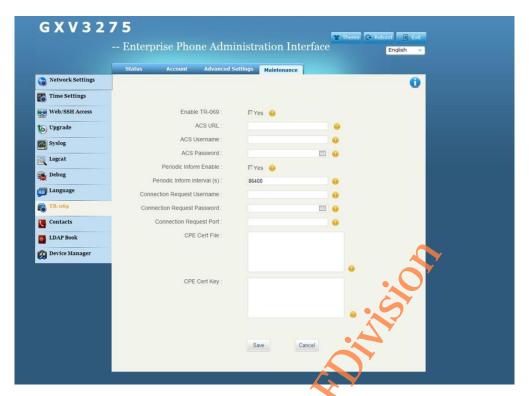

Figure 160 GXV3275 Web GUI Maintenance-TR-069

### Table 31 Maintenance/TR-069 Parameters

| Parameters    | Description                                                                                                    |
|---------------|----------------------------------------------------------------------------------------------------|
| Enable TR-069 | If set to "Yes", the phone will send session connection request to the ACS.                                                                                                    |
| ACS URL       | URL for TR-069 Auto Configuration Servers (ACS). There are 2 methods toidentify ASC server:  IP Address i.e: http://10.10.10.1:9090  Domain Name i.e:http://huawei.acs.com:9090  NOTE: 9090 is the port number of ASC server |
| ACS username  | ACS username to authenticate TR-069 when the phone sends connecting request to ASC. It should be in accordance with ASC configuration.                                                                                       |

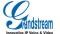

Grandstream Co., Ltd

| ACS password                      | ACS password for TR-069. It should be in associated with ASC configuration.                                                                               |
|-----------------------------------|----------------------------------------------------------------------------------------------------|
| Periodic Inform<br>Enable         | If set to "Yes", the phone will send inform packets to the ACS periodically.                                                                              |
| Periodic Inform<br>Interval (s)   | Sets up the periodic inform interval (in seconds) to send the inform packets to the $\ensuremath{ACS}.$                                                   |
| Connection<br>Request<br>Username | The username to authenticate ACS when the ASC server sends connecting request to the phone. It should be in associated with ASC configuration.            |
| Connection<br>Request Password    | The password for the ACS to connect to the phone. The phone should in accordance with ACS server configuration.                                           |
| Connection<br>Request Port        | The port for the ACS to connect to the phone. It cannot be occupied by other applications, i.e: the device can't use the port that SIP 5060 or 5004 uses. |
| CPE Cert File                     | The Cert File for the phone to connect to the ACS via SSL.                                                                                                |
| CPE Cert Key                      | The Cert Key for the phone to connect to the ACS via SSL.                                                                                                 |

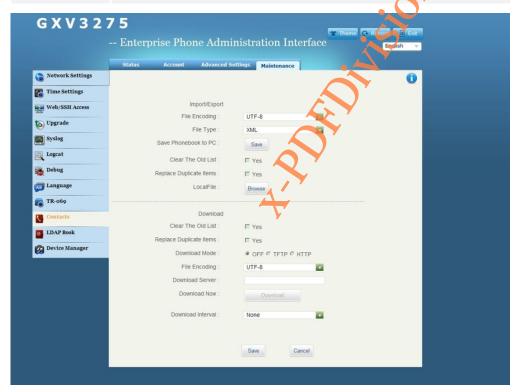

Figure 161 GXV3275 Web GUI Maintenance-Contacts

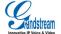

Grandstream Co., Ltd

Table 32 Maintenance/Contacts Parameters

| Parameters              | Description                                                                                                    |
|-------------------------|----------------------------------------------------------------------------------------------------|
| Import/Export           |                                                                                                    |
| File Encoding           | Supports import/export Contacts: UTF-8, GBK, UTF-16, UTF-32, Big5, Big5-HKSCS , Shift-JIS , IOS8859-1 , IOS8859-15 , Windows-1251,EUC-KR.                   |
| File Type               | Supports import/export Contacts: XML, VCard, CSV.                                                                                                    |
| Save Phonebook to PC    | Allow users to save XML file to PC.Click Save to save the pop-up XML file to PC.                                                                            |
| Clear The Old List      | The phone will delete all the old list before downloading new ones if check. The default is uncheck.                                                        |
| Replace Duplicate Items | The phone will delete all the duplicated items before devnloading new ones if check. The default is uncheck.                                                |
| Local File              | Click Browse to select XML file and download it to the phone.                                                                                               |
| Download                |                                                                                                    |
| Clear The Old List      | The phone will delete all the duplicated items before downloading new ones if check. The default is uncheck.                                                |
| Replace Duplicate Items | The phone will delete all the duplicated items before downloading new ones if check. The default is uncheck.                                                |
| Download Mode           | Select network download mode: OFF/TFTP/HTTP.                                                                                                    |
| File Encoding           | Supports import/export Contacts: UTF-8, GBK, UTF-16, UTF-32, Big5, Big5-HKSCS, Shift-JIS, IOS8859-1, IOS8859-15, Windows-1251,EUC-KR. The default is UTF-8. |
| Download Server         | Set up the server to download with from network.                                                                                                    |
| Download Now            | Click Download to download Contacts file to the phone from the configured server.  Note: The contacts file must be the formatted file the phone supports.   |
| Download Interval       | The interval to download from server. The default is None, namely will not automatically request download, users can set up as needed.                      |

批注 [J1]: 缺少其他文件编码

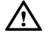

Note: Please download phonebook for more GXV3275 xml info; refer to GXV3275 xml Contacts Guide for details.

http://www.grandstream.com/products/gxp\_series/gxV3275/documents/gxV3275\_xml\_phone

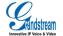

Grandstream Co., Ltd

book\_guide.pdf

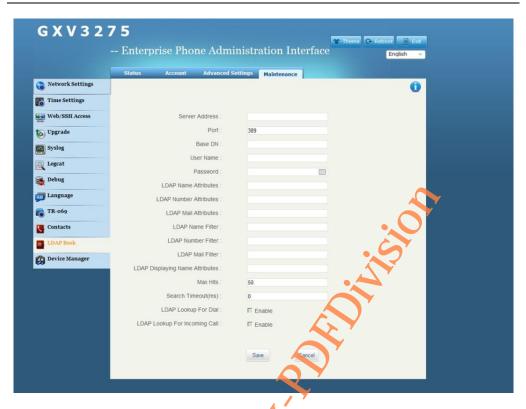

Figure 162 GXV3275 Web Gui Maintenance-LDAP Book

### Table 33 Maintenance/LDAP Book Parameters

| Parameters     | Descriptions                                                                                                    |
|----------------|----------------------------------------------------------------------------------------------------|
| Server Address | LDAP server address, users could input IP address or domain name.                                                                                           |
| Port           | Set up the port number of LDAP server.                                                                                                    |
| Base DN        | Set up the base DN to inquire on the serve ,namely under which directory to inquire contacts.i.e., dc=grandstream, dc=com ou=Boston, dc=grandstream, dc=com |
| User Name      | Set up the username to login LDAP server. Some LDAP servers support anonymous login without username.                                                       |

| Password                           | Set up the password to login LDAP server. If the LDAP server support anonymous, users could login without password.                                                                                                    |
|------------------------------------|----------------------------------------------------------------------------------------------------|
| LDAP Name Attributes               | Set up the name attribute of each record returned from LDAP search.  It allows users to configure multiple name attribute separated by spaces. i.e., gn cn sn description.                                                                                                    |
| LDAP Number Attributes             | Set up the number attribute of each record returned from LDAP search. It allows users to configure multiple number attribute separated by spaces. i.e., telephoneNumber telephoneNumber Mobile.                                                                                                    |
| LDAP Mail Attributes               | Set up the mail attribute of each record returned from LDAP search.  It allows users to configure multiple mail attribute separated by spaces. i.e.,  mail mail mailbox.                                                                                                    |
| LDAP Name Filter                   | Set up the filter when configure name inquiry.i.e.  ( (telephoneNumber=%)(Mobile=%) return all 'telephoneNumber" or contacts with specified filter value in "Mobile" f  (&(telephoneNumber=%) (cn=*)) return all contacts with specified filter value with "cn" field in "telephoneNumber".                                       |
| LDAP Number Filter                 | Set up the filter when configure number inquiry.i.e.,  ( (telephoneNumber=%)(Mobile=%) return all "telephoneNumber" or contacts with specified filter value in "Mobile".  (&(telephoneNumber=%) (cn=*)) return all contacts with specified filter value and the set 'cn" field in "telephoneNumber".                              |
| LDAP Mail Filter                   | Set up the filter when configure mail inquiry.i.e., ( (mail=%)(mailBox=%)) return all contacts with specified filter value in "Mail" or "Mailbox" . (!(mail=%)) return all contacts without specified filter value in "Mail"; (&(mail=%) (cn=*)) return all contacts with specified filter value and the set "cn"field in "mail". |
| LDAP Displaying Name<br>Attributes | Display onscreen name attribute, up to three attributes. Such as:%cn %sn %telephoneNumber                                                                                                    |
| Max Hits                           | Set up the max hit return to the LDAP server. If set to "0", the server will return all searched results. The default setting is 50.                                                                                                    |
| Search Timeout(ms)                 | Set up the search timeout return after inputting search info.The                                                                                                    |

|                      | default setting is "0".                                                   |
|----------------------|---------------------------------------------------------------------------|
| LDAP Lookup For Dial | Set up whether to appy LDAP lookup for dial. The default setting is "No". |
| LDAP Lookup For      | Set up whether to appy LDAP lookup for incoming call. The default         |
| Incoming Call        | setting is "No".                                                          |

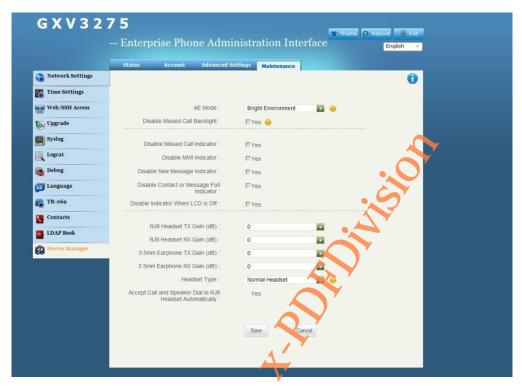

Figure 163 GXV3275 Web GUI Maintenance-Device Manager

### Table 34 Maintenance/Device Manager Parameters

| Parameters                       | Description                                                                                                   |
|----------------------------------|----------------------------------------------------------------------------------------------------|
| AE Mode                          | Bright environment and dark environment are optional.                                                         |
| Disable Missed Call<br>Backlight | If set to "Yes", the LCD backlight will be disabled when there is a missed call. The default setting is "No". |
| Disable Missed Call Indicator    | If set to "Yes", the LCD backlight will be disabled when there is a missed call. The default setting is "No". |

| Disable MWI Indicator                                     | Set up whether to disable LED MWI Indicator when there is a unread message. The default setting is "No".                      |
|-----------------------------------------------------------|----------------------------------------------------------------------------------------------------|
| Disable New Message<br>Indicator                          | If set to "Yes", the indicator will be disabled when there is a new message. The default setting is "No".                     |
| Disable Contact or<br>Message Full Indicator              | If set to "Yes", the indicator will be enabled when the storage of contacts or messages is full. The default setting is "No". |
| Disable Indicator When LCD is Off                         | If set to "Yes", the indicator will be disabled when LCD is Off. The default setting is "No".                                 |
| RJ9 Headset TX Gain (dB)                                  | The headphone volume setting controls the sent-out audio signal. The default is "0".                                          |
| RJ9 Headset RX Gain (dB)                                  | The headphone volume setting controls the received audio signal.  The default is "0".                                         |
| 3.5mm Earphone TX Gain (dB)                               |                                                                                                    |
| 3.5mm Earphone RX Gain (dB)                               |                                                                                                    |
| Headset Type                                              | Select Normal headset or EHS headset type.                                                                                    |
| Accept Call and Speaker Dial In RJ9 Headset Automatically | Set whether to accept call and speaker Dial In RJ9 Headset automatically.                                                     |

# **UPGRADING AND PROVISIONING**

GXV3275 supports software upgrade via TFTP or HTTP/HTTPS. Go to Advanced Settings page to configure.

# **CONFIGURATION FILE DOWNLOAD**

Grandstream SIP Devices can be configured via the WEB Interface as well as via a Configuration File (binary or XML) through TFTP or HTTP/HTTPS. The "Config Server Path" is the TFTP, HTTP or HTTPS server path for the configuration file. It needs to be set to a valid URL, either in FQDN or IP address format. The "Config Server Path" can be the same or different from the "Firmware Server Path".

A configuration parameter is associated with each particular field in the web configuration page. A parameter consists of a Capital letter P and multiple digit numeric numbers. i.e., P2 is associated with the "Admin Password" in the Web GUI->Maintenance->Web/SSH Access page.

Note: For a detailed parameter list, please refer to the corresponding firmware release configuration template.

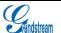

Grandstream Co., Ltd

When a Grandstream Devices boots up or reboots, it will issue a request for a configuration XML file named "cfgx.xml" followed by a file named "cfgxxxxxxxxxxxx", where "xxxxxxxxxxx" is the MAC address of the device, i.e., "cfg000b820102ab". The configuration file name should be in lowercase letters.

For more details on XML provisioning, please refer to:

http://www.grandstream.com/general/gs\_provisioning\_guide\_public.pdf

# **CONFIGURE SERVER**

# **CONFIGURE TFTP SERVER**

The following chapter will take 3CDaemon TFTP as an example.

1. Open the HTTP server, as shown in figure 164 below

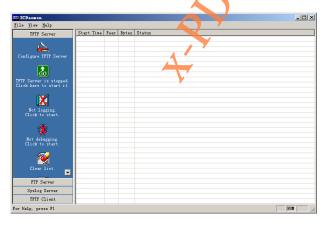

Figure 164 HFTP Server Interface

2. Click "Configure TFTP Server" to bring out the dialog as shown in figure 165.

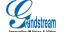

Grandstream Co., Ltd

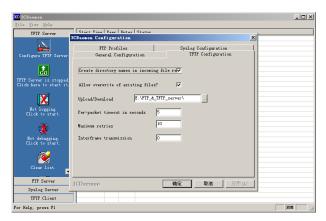

Figure 165 HFTP Server Interface -Configure Dialog

3. Set the path to save the file under "Upload/Download" in "TFTP Configuration" tab.

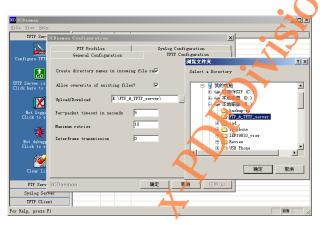

Figure 166 Set HFTP Server Path

4. Select the path then click "Ok" to bring out the following dialog.

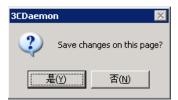

Figure 167 Confirm Changes

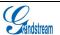

Grandstream Co., Ltd

- 5. Click "Yes" to confirm changes.
- 6. Click "Ok" to close the dialog.

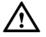

Note: The file uploaded to sever should be unzipped.bin file.

### **CONFIGURE HTTP SERVER**

The following chapter will take 3CDaemon TFTP as an example.

You could obtain Apache HTTP server installation provisioning from <a href="http://httpd.apache.org">http://httpd.apache.org</a>, and follow the wizard to complete the default installation.

The following chapter will take using Apache HTTP Server2.2 in Windows XP as an example.

- Open Apache server, go to Start > All Programs > Apache HTTP Server 2.2 > Monitor Apache Servers on a PC installed with Apache server.
  - The icon in the notification area of the taskbar indicates the Apache server has been enabled. Select "Start" to enable the server when see
- 2. Save the file under the following path: Installation Path\Apache Software Foundation\Apache2.2\htdocs.

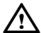

#### Note

- If the file is saved under htdocs folder, the URL format for the phone to access Apache server is: http:// IP address of the PC installed with Apache server. i.e., http://192.169.1.51
- If the file is saved under htdocs subfolder, the URL format for the phone to access Apache server is: http:// IP address of the PC installed with Apache server /Subfolder Name. i.e., http://192.169.1.51/filename

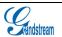

Grandstream Co., Ltd

# FIRMWARE UPDATE

GXV325 supports the following ways to update

- Update via upload firmware file
- · Manual update via firmware file
- Auto update via firmware server

This chapter will introduce the three upgrade methods in details.

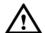

#### Note:

- It is HIGHLY recommended that an Uninterruptible Powe Supply (UPS) be used in conjunction with the device in the process of update or it might be fail.
- Please unpack the compression package before upload the file for update.

# UPDATE VIA UPLOAD FIRMWARE FILE

1. Go to Maintenance> Upgrade, set the update type to "Manual" and click the Upload button.

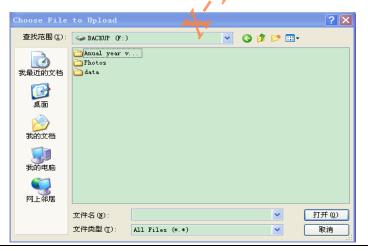

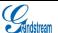

Grandstream Co., Ltd

### Figure 168 Select Firmware File

2. The pop-up dialog will show on screen, users could confirm to update according to the prompt.

# MANUAL UPDATE

The steps to update file via HTTP are the same as via TFTP. Theis chapter will take via TFTP as an example.

1. Go to Maintenance>Upgrade, Select "No" in " Automatic Upgrade" ,as shown in figure 169.

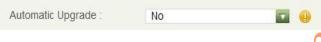

Figure 169 Set up Auto Update

2. Go to Maintenance>Upgrade, Select "Always Check at Bootup" in "Automatic Upgrade Rule" option, as shown in figure 170.

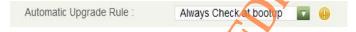

Figure 170 Set up Automatic Upgrade Rule

3. Set up upgrade mode and upgrade server. Select "TPTP" in "Upgrade Via" option and input the local TFTP server address in the "Firmware Server Path" option. URL and IP address are optional. See figure 171.

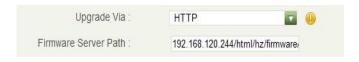

Figure 171 Set up Firmware update Mode

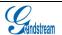

Grandstream Co., Ltd

4. Uncheck "DHCP Option 66 Override Server", as shown in figure169.lf check, it allows the phone to obtain IP address as well as the upgrade server address via DHCP. This address will override the "Firmware server path" configured in step 3.

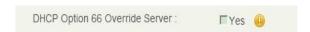

Figure 172 Set up whether to Enable Option 66 Override Server

- 5. Click "Save" to save the change.
- 6. Click the Reboot icon to boot up the phone and upgrade the device.

### **AUTO UPGRADE**

The steps to upgrade via HTTP are the same as steps via TFTP. This chapter will take via TFTP as an example

 Go to Maintenance>Upgrade, set up the rational upgrade check interval in "Automatic Upgrade" option as shown in figure 173.

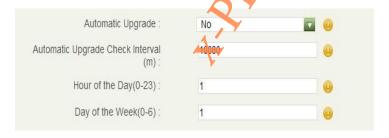

Figure 173 Automatic Upgrade Setting

Go to Maintenance>Upgrade, Select "Always Check at Bootup" in "Automatic Upgrade Rule" option, as shown in figure 174.

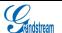

Grandstream Co., Ltd

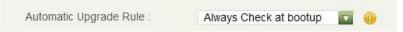

Figure 174 Automatic Upgrade Rule Setting

3. Set up upgrade and upgrade server. Select "TFTP" in "Upgrade Via "option and input the local TFTP server address in the "Firmware Server Path" option. URL and IP address are optional. See figure 175.

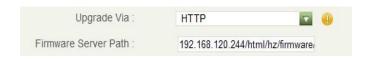

Figure 175 Upgrade Setting

4. Uncheck "DHCP Option 66 Override Server", as shown in figure 180. If check, it allows the phone to obtain IP address as well as the upgrade server address via DHCP. This address will override the "Firmware server path" configured in step 3.

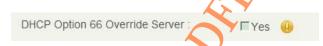

Figure 176 Set up Whether to Enable DHCP Option 66 Server

5. Click "Save" to save the change.

The phone will automatically upgrade when detects new firmware version on the sever.

# **FACTORY RESET**

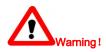

Sandstream

Innovative IP Voice & Video

Grandstream Co., Ltd

WARNING: Restoring the Factory Default Settings will DELETE all configuration information on the phone. Please backup or print all the settings before you restore to the factory default settings. Grandstream is not responsible for restoring lost parameters and cannot connect your device to your VoIP service provider

### **VIA LCD MENU**

Follow the steps below to restore the GXV3275 to the factory default settings.

- Press the MENU button and tap on Settings on GXV3275 desktop, or go to onscreen MENU->Settings >Advanced Settings >Factory Reset;
- 2. Tap on Factory Reset to bring out the dialog as shown in figure 1

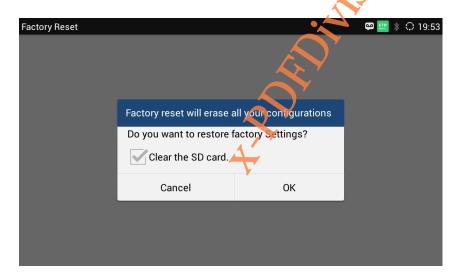

Figure 177 Factory Reset

3. Click OK to restore the phone to factory settings.

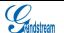

Grandstream Co., Ltd

# **VIA THE WEB GUI**

- 1. Login GXV3275 Web GUI and go to Maintenance->Upgrade page;
- 2. Click on the Reset button for Factory reset. See figure 178.

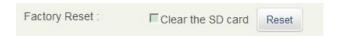

Figure 178 Web GUI-Factory Reset

3. A dialog box will pop up shown in figure 179;

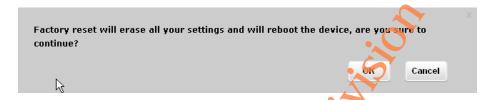

Figure 179 Web GUI-Confirm Factory Reset

4. Click OK to restore the phone to factory settings.

# **VIA BUTTONS**

When the message waiting indicator LED goes out the first time after the GXV3275 is powered, press  $\circlearrowleft$  and  $\equiv$  at the meanwhile. When the indicator is on again, the phone will restore to factory settings.

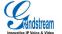

Grandstream Co., Ltd

GXV3275 User Manual FAQs

# **FAQs**

### Q: Why my GXV3275 screen is dark?

Please check whether your phone is powered on. Please ensure that the GXV3275 is connected correctly to the power adapter.

### Q: Why my GXV3275 touch screen is not sensitive?

Check that the power adaptor for GXV3275 is the original 12V BY adaptor

# Q: Why I can't hear the dial tone through my GXV3275?

Please ensure that all units of the GXV3275 have been installed and connected correctly. Please refer to <GXV3275 Quick Installation Guide> to install the phone.

# Q: Why my GXV3275 doesn't ring when there is an incoming call?

Please check whether the phone volume has been set to minimum. Tap on  $\circlearrowleft^{\flat}$  to turn up the volume.

#### Q: Where can I check the GXV3275 IP address?

Please tap on the Account icon on the desktop then check the IP address on the upper left corner of the page. See figure 184.

GXV3275 User Manual FAQs

### Q: How to change the user password?

Please login the WEB GUI, go to Maintenance->Web/SSH Access and input new password in the textbox of "User Password" option, save the change then reboot the phone.

Please visit our website: http://www.grandstream.cn/ for answers to your more questions.

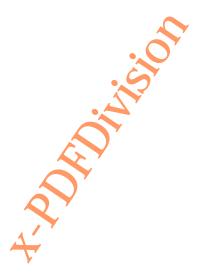